# マニュアルの使いかた

# **安心してお使いいただくために**

● パソコンをお取り扱いいただくための注意事項 ご使用前に必ずお読みください。

### **セットアップガイド**

- パソコンの準備
- Windowsのセットアップ
- 電源の切りかた
- Q&A集(電源が入らないとき)
- リカバリー (再セットアップ)
- 廃棄/譲渡

など

### **取扱説明書(本書)**

- 電源の入れかた
- 各部の名前
- メモリの取り付け/取りはずし
- バッテリーパックの交換
- システム環境の変更とは

など

## **オンラインマニュアル**

Windowsが起動しているときにパソコンの画面上で見るマニュアルです。

参照▶ 画面で見るマニュアル『セットアップガイド』

● パソコンを買い替えたとき

- パソコンの基本操作
- ネットワーク機能
- 周辺機器の接続
- バッテリーで使う方法
- システム環境の変更
- パソコンの動作がおかしいとき/Q&A集
- など

### **リリース情報**

● 本製品を使用するうえでの注意事項など 必ずお読みください。

■参照 「はじめに- 8 リリース情報について」

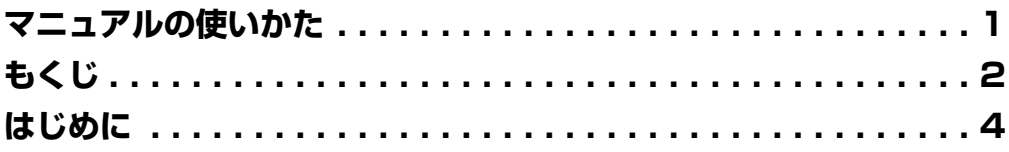

# 

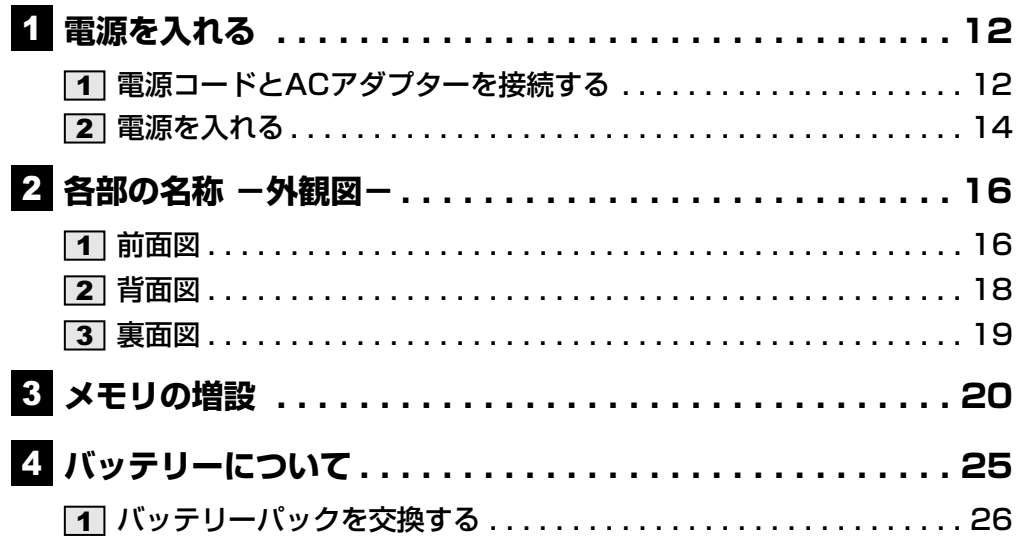

# 

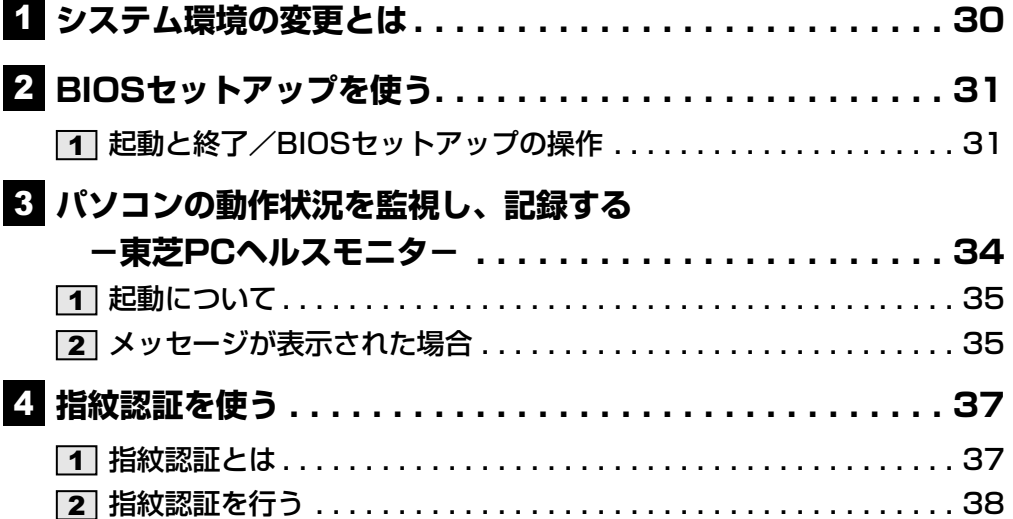

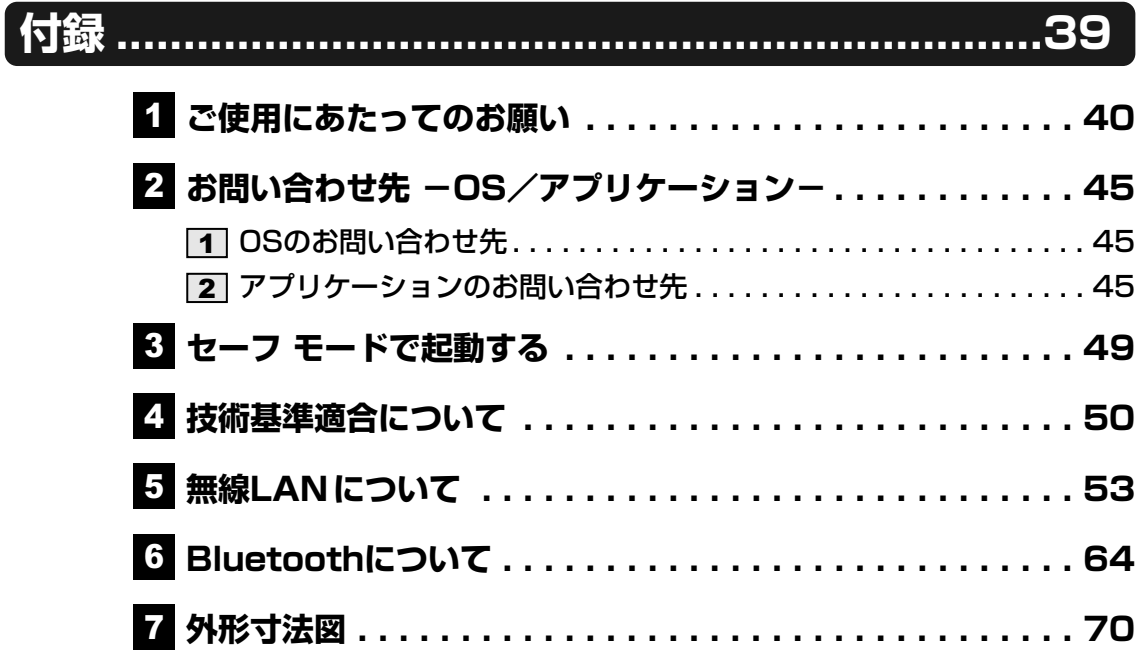

# はじめに

本製品を安全に正しく使うために重要な事項が、付属の冊子『安心してお使いいただくために』 に記載されています。

必ずお読みになり、正しくお使いください。

お読みになったあとは、いつでも見られるようにお手元に大切に保管してください。

本書は、次の決まりに従って書かれています。

### 1 **記号の意味**

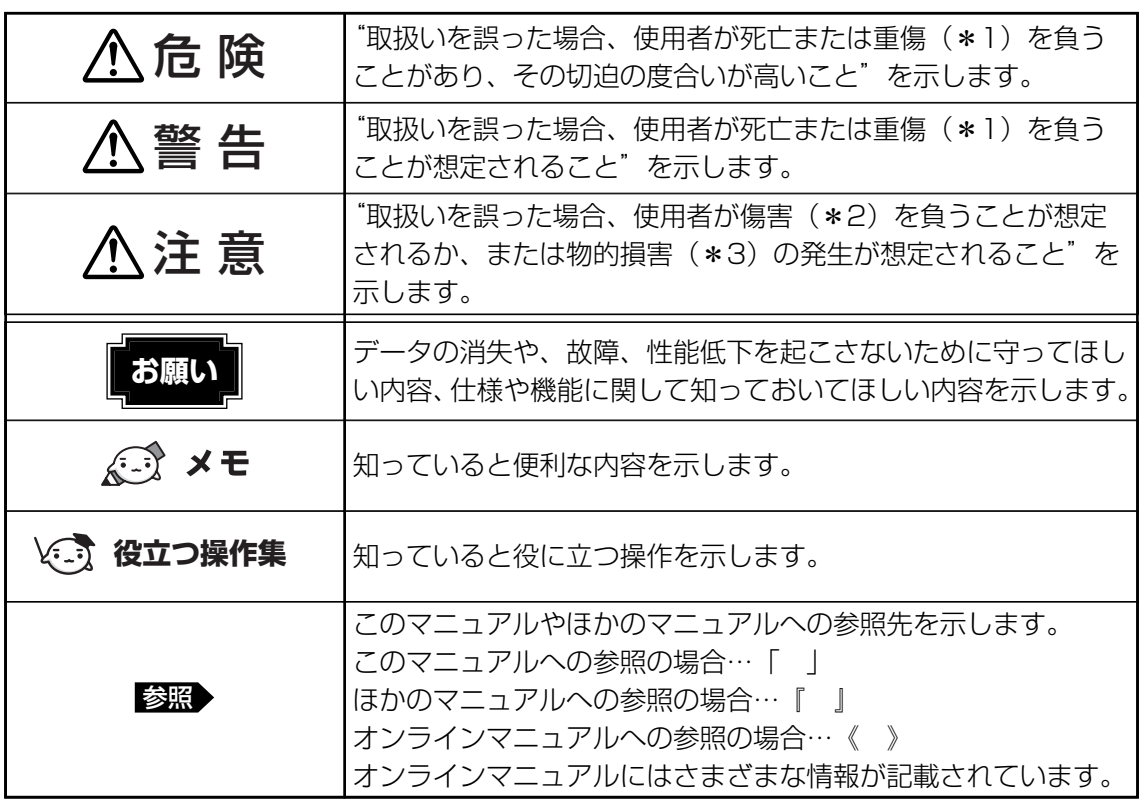

\*1 重傷とは、失明やけが、やけど(高温・低温)、感電、骨折、中毒などで、後遺症が残るものおよび治療に 入院・長期の通院を要するものをさします。

\*2 傷害とは、治療に入院や長期の通院を要さないけが・やけど・感電などをさします。

\*3 物的損害とは、家屋・家財および家畜・ペット等にかかわる拡大損害をさします。

### **用語について** 2

本書では、次のように定義します。

### システム

特に説明がない場合は、使用しているオペレーティングシステム(OS)を示します。

### アプリケーションまたはアプリケーションソフト

アプリケーションソフトウェアを示します。

### WindowsまたはWindows 7

特に説明がない場合は、Windows® 7 Professionalを示します。

#### ドライブ内蔵モデル

DVDスーパーマルチドライブを内蔵しているモデルを示します。

#### 無線LANモデル

無線LAN機能を搭載しているモデルを示します。

#### WiMAXモデル

WiMAX機能を搭載しているモデルを示します。

### ワイヤレスWANモデル

ワイヤレスWAN機能を搭載しているモデルを示します。

### Bluetoothモデル

Bluetooth機能を搭載しているモデルを示します。

ご購入のモデルの仕様については、別紙の『dynabook \*\*\*\*(お使いの機種名)シリーズ をお使いのかたへ』を確認してください。

### **記載について** 3

- 記載内容によっては、一部のモデルにのみ該当する項目があります。その場合は、「用語に ついて」のモデル分けに準じて、「\*\*\*\*モデルの場合」や「\*\*\*\*シリーズのみ」な どのように注記します。
- インターネット接続については、ブロードバンド接続を前提に説明しています。
- アプリケーションについては、本製品にプレインストールまたは内蔵ハードディスクや付属 のCD/DVDからインストールしたバージョンを使用することを前提に説明しています。
- 本書に記載している画面やイラストは一部省略したり、実際の表示とは異なる場合があります。
- システムがWindows 7以外のモデルの場合、一部の使用方法や設定方法が異なる場合があ ります。詳しくは『セットアップガイド』や各ヘルプを確認してください。
- 本書では、コントロールパネルの操作方法について表示方法を「カテゴリ」に設定している ことを前提に説明しています。画面右上の「表示方法」が「大きいアイコン」または「小さ いアイコン」になっている場合は、「カテゴリ」に切り替えてから操作説明を確認してくだ さい。

参照▶ コントロールパネルの表示『Windowsのヘルプ』

●本書は、語尾をのばすカタカナ語の表記において、語尾に長音(一)を適用しています。 画面の表示と異なる場合がありますが、読み換えてご使用ください。

### 4 Trademarks

- Microsoft、Windows、Windows Live、Windows Media、Aero、Excel、MSN、 Outlook、PowerPoint、SkyDriveは、米国Microsoft Corporationの米国およびその他 の国における登録商標または商標です。
- Windowsの正式名称は、Microsoft Windows Operating Systemです。
- Intel、インテル、インテル Core、Centrinoは、アメリカ合衆国およびその他の国における Intel Corporationまたはその子会社の商標、または登録商標です。
- ConfigFreeは、株式会社東芝の登録商標です。
- Adobe、Adobe ReaderはAdobe Systems Incorporated(アドビ システムズ社)の米 国ならびに他の国における商標ならびに登録商標です。
- SDロゴは商標です。( SA)
- SDHCロゴは商標です。(*≨≧*¨)
- xD-ピクチャーカード™は、富士写真フイルム株式会社の商標です。
- Corel、Corelロゴ、Ulead、Uleadロゴ、DVD MovieWriter、およびWinDVDは、カナ ダ、米国および/またはその他の国におけるCorel Corporationsおよび/またはその関連 会社の商標または登録商標です。
- TRENDMICRO、ウイルスバスターはトレンドマイクロ株式会社の登録商標です。
- デジタルアーツ/DIGITAL ARTS、ZBRAIN、アイフィルター/i-フィルターはデジタルアーツ 株式会社の登録商標です。
- ●「駅前探険倶楽部」、「駅探」は登録商標です。
- Javaはサンマイクロシステムズ社の米国および他の国における登録商標または商標です。
- ●「PC引越ナビ」は、東芝パソコンシステム株式会社の商標です。
- Bluetoothは、その商標権者が所有しており、東芝はライセンスに基づき使用しています。
- Google ツールバーはGoogle Inc.の登録商標です。

本書に掲載の商品の名称やロゴは、それぞれ各社が商標および登録商標として使用している場 合があります。

### **インテル Centrino® 2 プロセッサー・テクノロジーについて** 5

次の3つのコンポーネントを搭載したパソコンをインテル Centrino 2 プロセッサー・テクノ ロジー搭載と呼びます。

- インテル® Core™ 2 Duo プロセッサー
- モバイル インテル® GS45 Expressチップセット
- インテル® WiFi Link 5100AGN

## **プロセッサ(CPU)に関するご注意** 6

本製品に使われているプロセッサ (CPU) の処理能力は次のような条件によって違いが現れます。

- 周辺機器を接続して本製品を使用する場合
- ACアダプターを接続せずバッテリー駆動にて本製品を使用する場合
- マルチメディアゲームや特殊効果を含む映像を本製品にてお楽しみの場合
- 本製品を通常の電話回線、もしくは低速度のネットワークに接続して使用する場合
- 複雑な造形に使用するソフト(たとえば、運用に高性能コンピューターが必要に設計されて いるデザイン用アプリケーションソフト)を本製品上で使用する場合
- 気圧が低い高所にて本製品を使用する場合 目安として、標高1,000メートル(3,280フィート)以上をお考えください。
- 目安として、気温5~30℃ (高所の場合25℃) の範囲を超えるような外気温の状態で本製 品を使用する場合

本製品のハードウェア構成に変更が生じる場合、CPUの処理能力が実際には仕様と異なる場合 があります。

また、ある状況下においては、本製品は自動的にシャットダウンする場合があります。これは、 当社が推奨する設定、使用環境の範囲を超えた状態で本製品が使用された場合、お客様のデー タの喪失、破損、本製品自体に対する損害の危険を減らすための通常の保護機能です。なお、 このようにデータの喪失、破損の危険がありますので、必ず定期的にデータを外部記録機器に て保存してください。また、プロセッサが最適の処理能力を発揮するよう、当社が推奨する状 態にて本製品をご使用ください。

### ■64ビットプロセッサに関する注意

64ビット対応プロセッサは、64ビットまたは32ビットで動作するように最適化されています。 64ビット対応プロセッサは以下の条件をすべて満たす場合に64ビットで動作します。

- 64ビット対応のOS(オペレーティングシステム)がインストールされている
- 64ビット対応のCPU/チップセットが搭載されている
- 64ビット対応のBIOSが搭載されている
- 64ビット対応のデバイスドライバーがインストールされている
- 64ビット対応のアプリケーションがインストールされている

特定のデバイスドライバーおよびアプリケーションは64ビットプロセッサ上で正常に動作しな い場合があります。

プレインストールされているOSが、64ビット対応と明示されていない場合、32ビット対応 のOSがプレインストールされています。

このほかの使用制限事項につきましては各種説明書をお読みください。また、詳細な情報につ いては東芝PCあんしんサポートにお問い合わせください。

### **著作権について** 7

音楽、映像、コンピューター・プログラム、データベースなどは著作権法により、その著作者およ び著作権者の権利が保護されています。こうした著作物を複製することは、個人的にまたは家庭 内で使用する目的でのみ行うことができます。上記の目的を超えて、権利者の了解なくこれを複 製(データ形式の変換を含む)、改変、複製物の譲渡、ネットワーク上での配信などを行うと、 「著作権侵害」「著作者人格権侵害」として損害賠償の請求や刑事処罰を受けることがあります。 本製品を使用して複製などをする場合には、著作権法を遵守のうえ、適切な使用を心がけてくだ さい。

### <mark>8 リリース情報について</mark>

「リリース情報」には、本製品を使用するうえでの注意事項などが記述されています。必ずお読 みください。次の操作を行うと表示されます。

①[スタート]ボタン(→)→[すべてのプログラム]→[はじめに]→[リリース情報] をクリックする

### <u>9</u> お願い

- ●本製品の内蔵ハードディスクにインストールされている、または付属のCD/DVDからイン ストールしたシステム(OS)、アプリケーション以外をインストールした場合の動作保証は できません。
- Windows標準のシステムツールまたは『セットアップガイド』に記載している手順以外の 方法で、パーティションを変更・削除・追加しないでください。ソフトウェアの領域を壊す おそれがあります。
- ●内蔵ハードディスクにインストールされている、または付属のCD/DVDからインストール したシステム(OS)、アプリケーションは、本製品でのみ利用できます。
- 購入時に定められた条件以外で、製品およびソフトウェアの複製もしくはコピーをすること は禁じられています。取り扱いには注意してください。
- パスワードを設定した場合は、忘れたときのために必ずパスワードを控えておいてください。 パスワードを忘れてしまって、パスワードを解除できなくなった場合は、使用している機種 (型番)を確認後、東芝PCあんしんサポートに連絡してください。有償にてパスワードを解 除します。HDDパスワードを忘れてしまった場合は、ハードディスクドライブは永久に使 用できなくなり、交換対応となります。この場合も有償です。またどちらの場合も、身分証 明書(お客様自身を確認できる物)の提示が必要となります。
- 本製品はセキュリティ対策のためのパスワード設定や、無線LANの暗号化設定などの機能を 備えていますが、完全なセキュリティ保護を保証するものではありません。セキュリティの 問題の発生や、生じた損害に関し、当社は一切の責任を負いません。
- 本製品のセキュリティロック・スロットおよび接続するセキュリティケーブルは盗難を抑止 するためのものであり、万一発生した盗難事故の被害について、当社は一切の責任を負いま せん。
- 指紋認証機能は、正しくお使いいただいた場合でも、個人差により指紋情報が少ないなどの 理由で、登録・使用ができない場合があります。
- 指紋認証機能は、データやハードウェアの完全な保護を保証しておりません。本機能を利用 したことによる、いかなる障害、損害に関して、一切の責任は負いかねますので、ご了承く ださい。
- ●「ウイルスバスター」を使用している場合、ウイルス定義ファイルおよびファイアウォール 規則などは、新種のウイルスやワーム、スパイウェア、クラッキングなどからコンピューター を保護するためにも、常に最新のものにアップデートする必要があります。最新版へのアップ デートは、ご使用開始から90日間に限り無料で行うことができます。90日を経過するとウ イルスチェック機能を含めて、すべての機能がご使用できなくなります。ウイルスチェック が全く行われない状態となりますので、必ず期限切れ前に有償の正規サービスへ登録するか、 市販のウイルスチェック/セキュリティ対策ソフトを導入してください。
- ご使用の際は必ず本書をはじめとする各種説明書と『エンドユーザー使用許諾契約書』およ び『ソフトウェアに関する注意事項』をお読みください。
- アプリケーション起動時に使用許諾書が表示された場合は、内容を確認し、同意してくださ い。使用許諾書に同意しないと、アプリケーションを使用することはできません。一部のア プリケーションでは、一度使用許諾書に同意すると、以降起動時に使用許諾書は表示されな くなります。リカバリーを行った場合には再び使用許諾書が表示されます。
- ●『東芝保証書』は、記入内容を確認のうえ、大切に保管してください。

本製品のお客様登録(ユーザー登録)をあらかじめ行っていただくようお願いしております。当 社ホームページで登録できます。

参照 ▶詳細について《オンラインマニュアル》

### <mark>10 【ユーザー アカウント制御】画面について</mark>

操作の途中で[ユーザーアカウント制御]画面が表示された場合は、そのメッセージを注意し て読み、開始した操作の内容を確認してから、画面の指示に従って操作してください。 パスワードの入力を求められた場合は、管理者アカウントのパスワードで認証を行ってくださ い。

# 1 **<sup>章</sup>**

# パソコンの取り扱い

この章では、電源を入れる方法やパソコンの各部の名称について説明 しています。

また、メモリの取り付け/取りはずし、バッテリーパックの交換方法 についても説明しています。

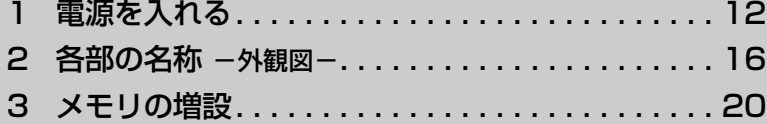

4 バッテリーについて. . . . . . . . . . . . . . . . . . . . . . . 25

# 1 電源を入れる

ここでは、電源コードとACアダプターを接続して電源を入れる方法について説明します。

# 1 **電源コードとACアダプターを接続する**

# 警 告

- ACアダプターは本製品に付属のものを使用する 本製品付属以外のACアダプターを使用すると電圧や(+)(-)の極性が異なっているこ とがあるため、火災・破裂・発熱のおそれがあります。
- パソコン本体にACアダプターを接続する場合、本書に記載してある順番を守って接続する 順番を守らないと、ACアダプターのDC出力プラグが帯電し、感電または軽いけがをする 場合があります。 また、ACアダプターのプラグをパソコン本体の電源コネクタ以外の金属部分に触れない

ようにしてください。

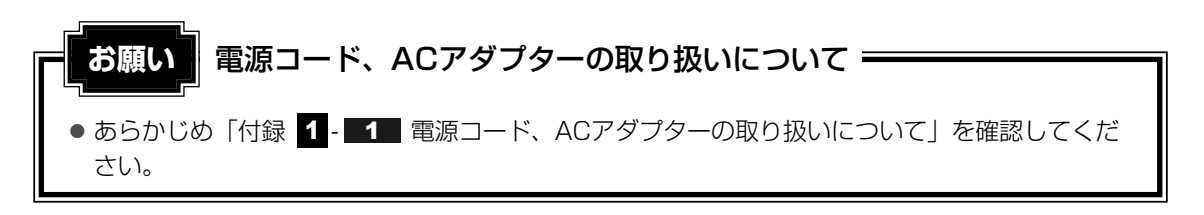

次の図の①→②→③の順で行ってください。

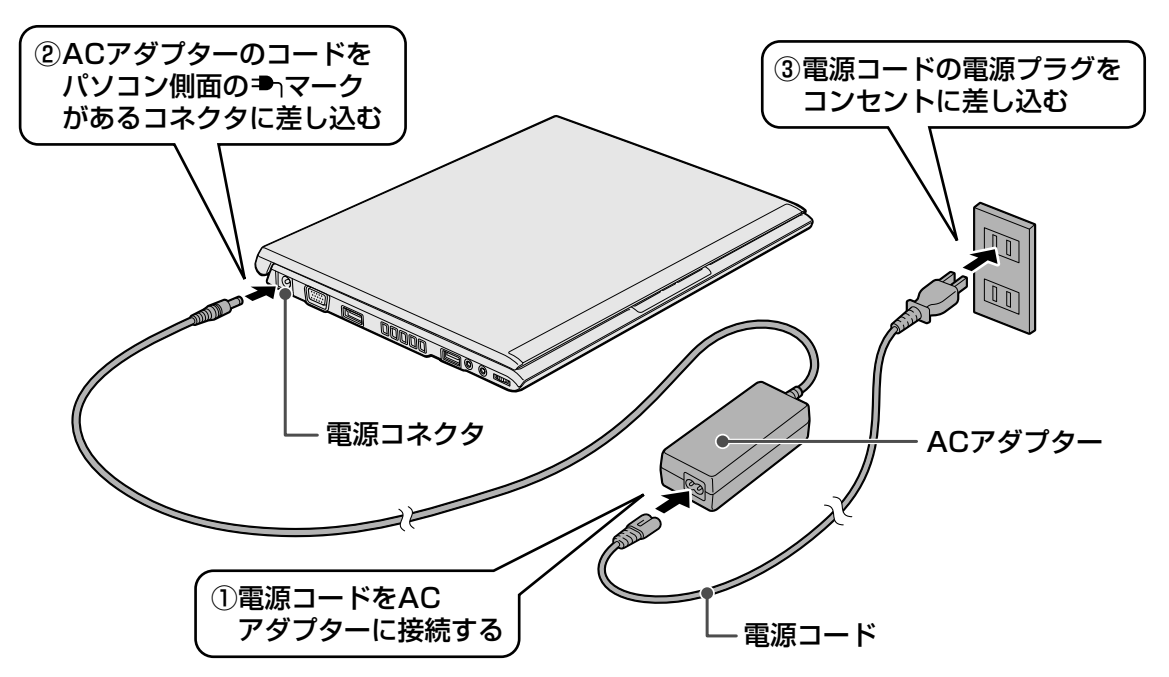

### **√<3 役立つ操作集**

ウォールマウントプラグが付属しているモデルの場合、ウォールマウントプラグを使うと、電源コード を使わずに、ACアダプタを直接コンセントに差し込むことができます。

図のようにACアダプタにウォールマウントプラグを接続し、ウォールマウントプラグの刃を引き出し た状態で、コンセントに差し込んでください。

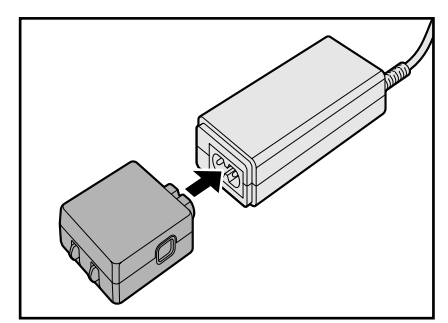

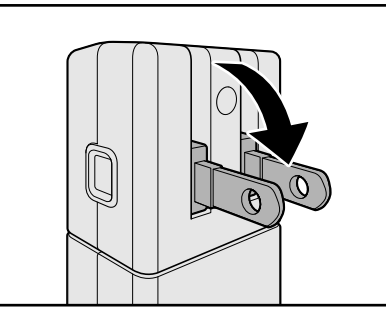

この場合、ACアダプタにウォールマウントプラグを接続する手順が、接続手順の①となります。以降 の手順は、電源コードを使用する場合と同様です。

# 警 告

- ウォールマウントプラグは、次の注意事項を守ってお使いください。
- ACアダプタにしっかり差し込むこと
- プラグの刃は固定する位置まで、しっかり起こすこと
- ひび、欠け、ゆるみのあるときは使用しないこと
- 落としたりして衝撃や強い力を加えないこと
- ●本機以外で使用しないこと
- AC100Vコンセントの奥まで確実に差し込むこと

上記を守らないと発火、発熱、感電の原因となります。

### **■ 接続すると**

DC IN <sup>■</sup> LEDが白色に点灯します。また、Battery □ LEDがオレンジ色に点灯し、バッテ リーへの充電が自動的に始まります。

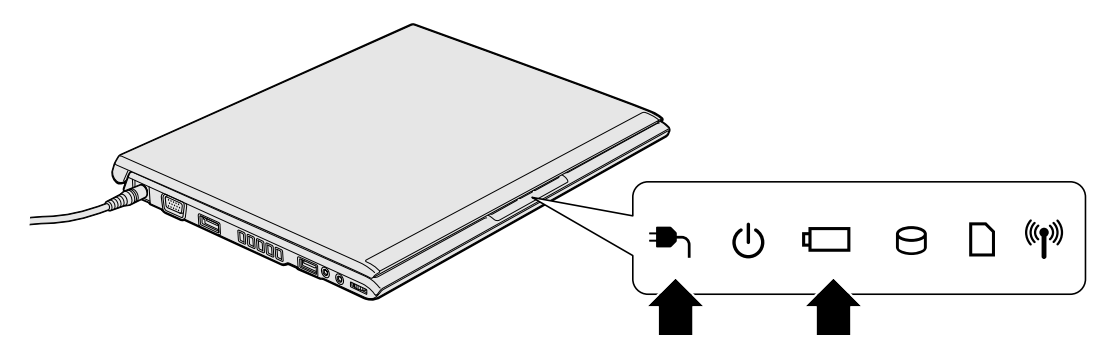

### ( 文モ

バッテリー充電中でもパソコンを使用することができます。

参照 《オンラインマニュアル》

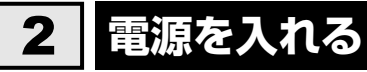

### **お願い** 本体液晶ディスプレイを開けるときは

● 本体液晶ディスプレイを開き過ぎるとヒンジ(手順 2 参照)に力がかかり、破損や故障の原因 となります。ヒンジに無理な力が加わらないよう開閉角度に注意してご使用ください。

### $\mathbb{C}$   $\times$   $\mathbb{C}$

● バッテリ充電中でもパソコンを使用することができます。

参照 詳細について《オンラインマニュアル》

#### パソコンのディスプレイを開ける 1

ディスプレイを開閉するときは、傷や汚れがつくのを防ぐために、液晶ディスプレイ (画面)部分には触れないようにしてください。

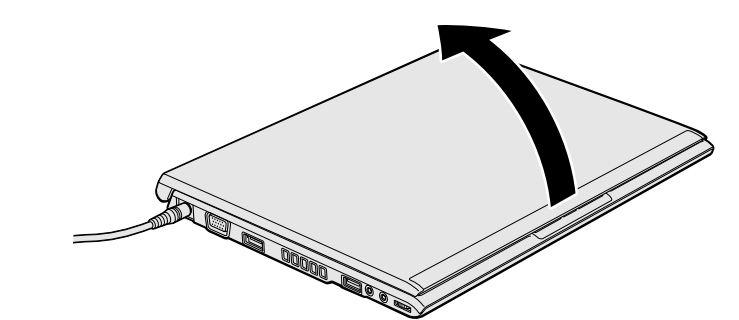

片手でパームレスト(キーボード手前部分)をおさえた状態で、ゆっくり起こしてく ださい。

#### 電源スイッチを押す 2

Power (l) LEDが点灯するまでスイッチを押してください。

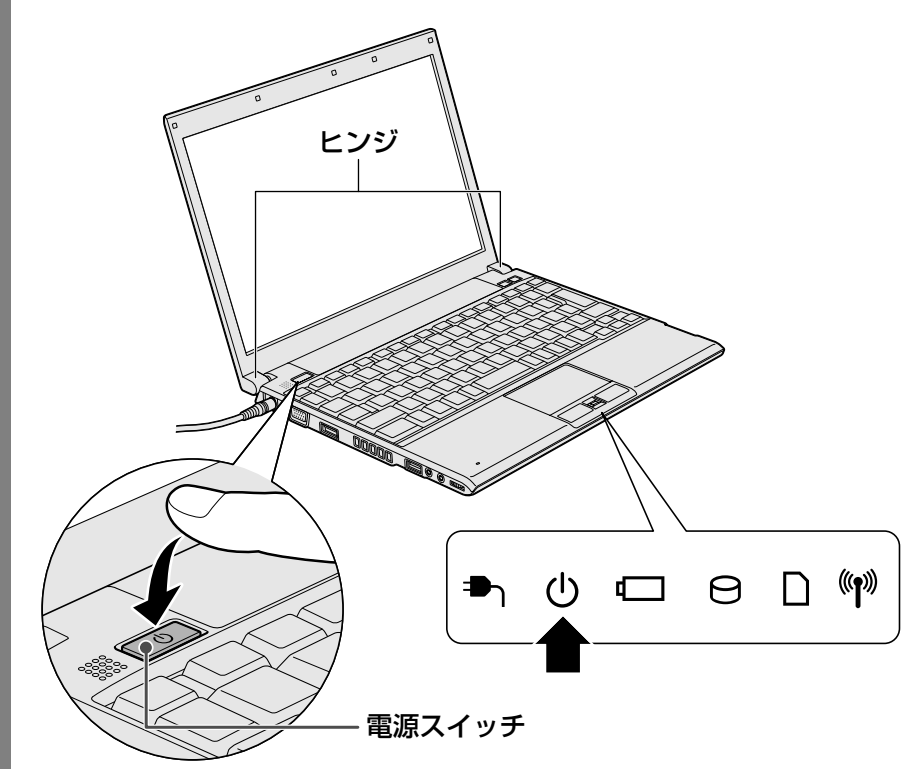

初めて電源を入れたときは、[Windowsのセットアップ]画面が表示されるので、 Windowsのセットアップを行ってください。

参照 ▶ Windowsのセットアップ『セットアップガイド』

ユーザーパスワードやHDD パスワードを設定している場合の電源を入れたときの操 作方法は、《オンラインマニュアル》を参照してください。

### **■ 電源に関する表示**

電源の状態はシステムインジケーターの点灯状態で確認することができます。 電源に関係あるインジケーターとそれぞれの意味は次のとおりです。

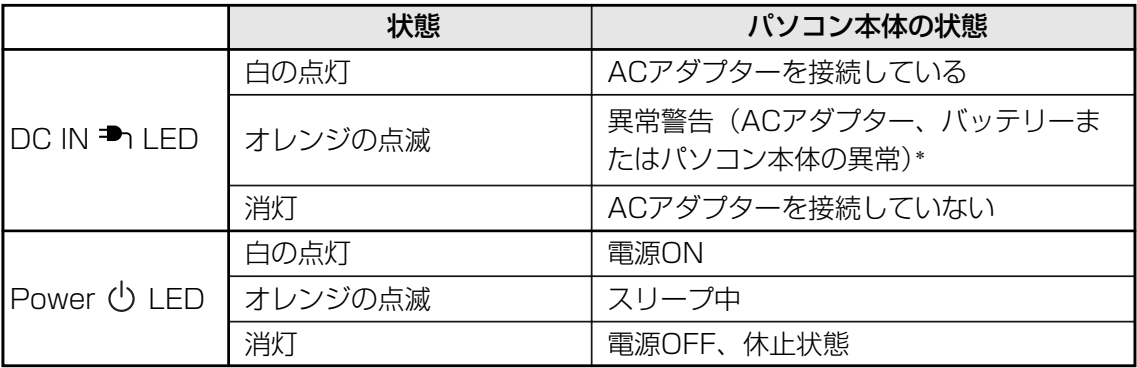

\* 電源に関するトラブルについては、『セットアップガイド』の「Q&A集」を参照してください。

# 2 各部の名称 **-外観図-**

ここでは、各部の名称と機能を簡単に説明します。

それぞれについての詳しい説明は、《オンラインマニュアル》を確認してください。

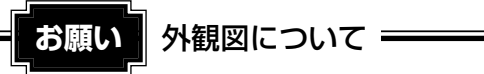

●本製品に表示されている、コネクタ、LED、スイッチのマーク(アイコン)、およびキーボード 上のマーク(アイコン)は最大構成を想定した設計となっています。ご購入いただいたモデルに よっては、機能のないものがあります。ご購入のモデルの仕様については、別紙の『dynabook \*\*\*\*(お使いの機種名)シリーズをお使いのかたへ』を確認してください。

# 1 **前面図**

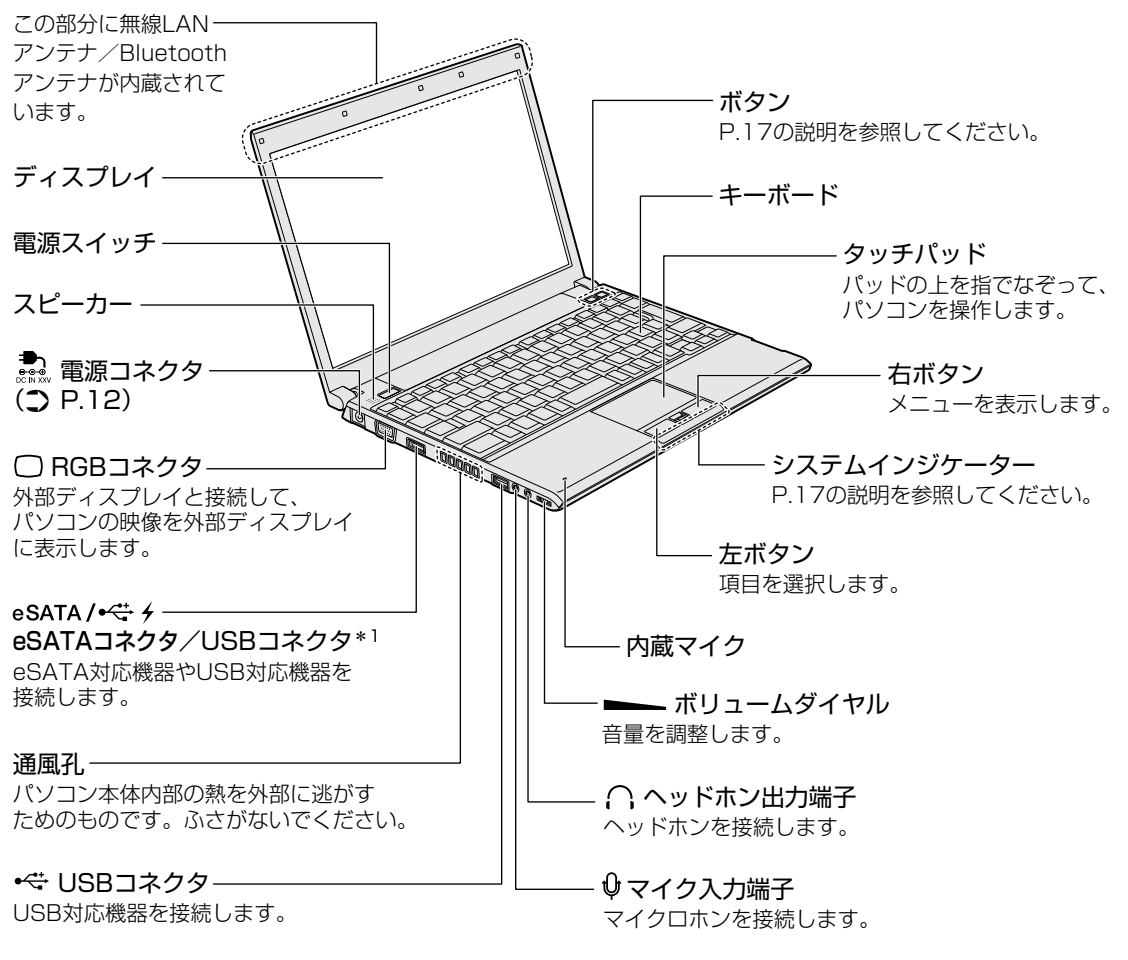

\*1 設定を行うと、パソコン本体の電源が入っていない状態でも、USBコネクタから外部機器に電源を供給す ることができます。

参照 USBの常時給電について《オンラインマニュアル》

### **システムインジケーター** 1

システムインジケーターは、点灯状態によって、パソコン本体がどのような動作をしているの かを知ることができます。

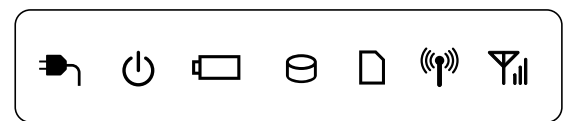

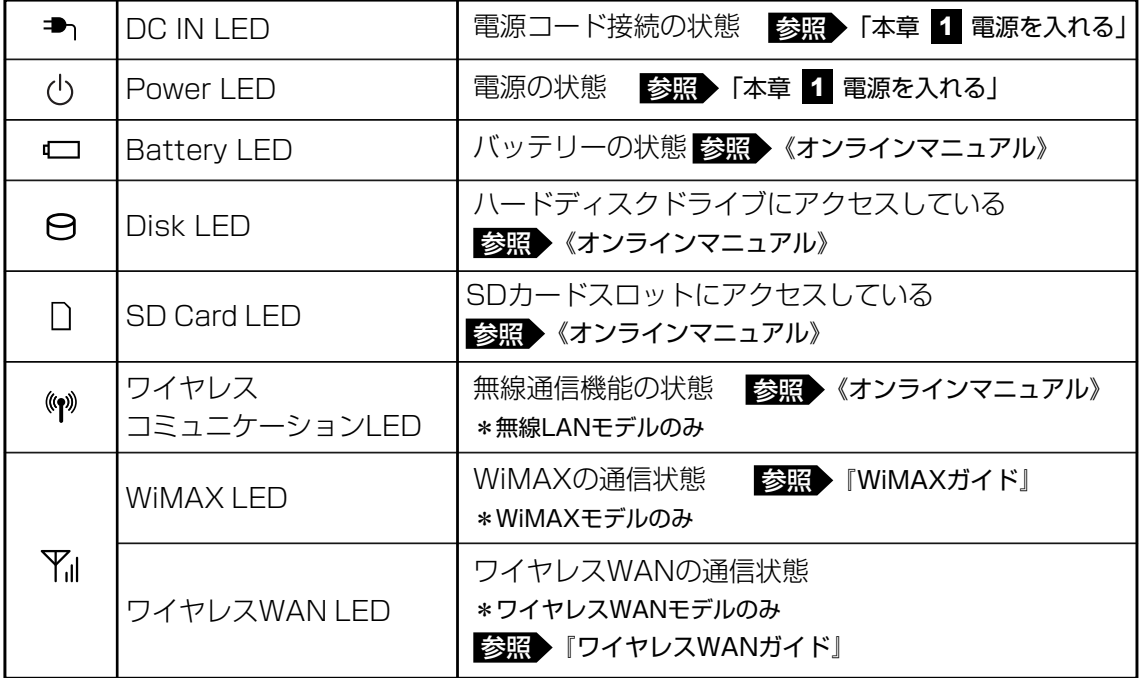

# **ボタン** 2

ボタンを押すと割り当てられている機能を実行できます。

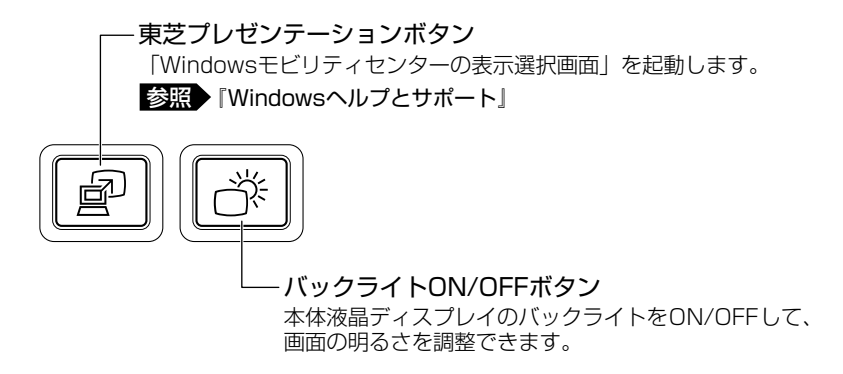

# 2 **背面図**

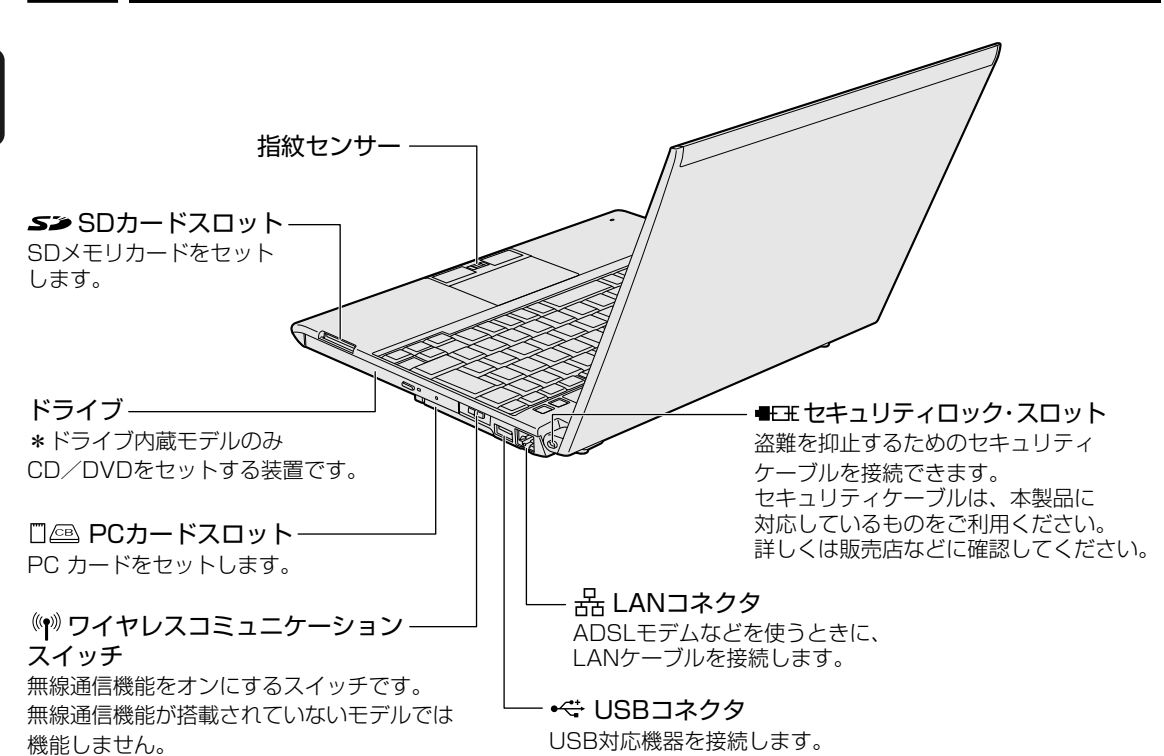

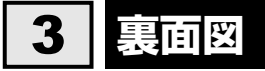

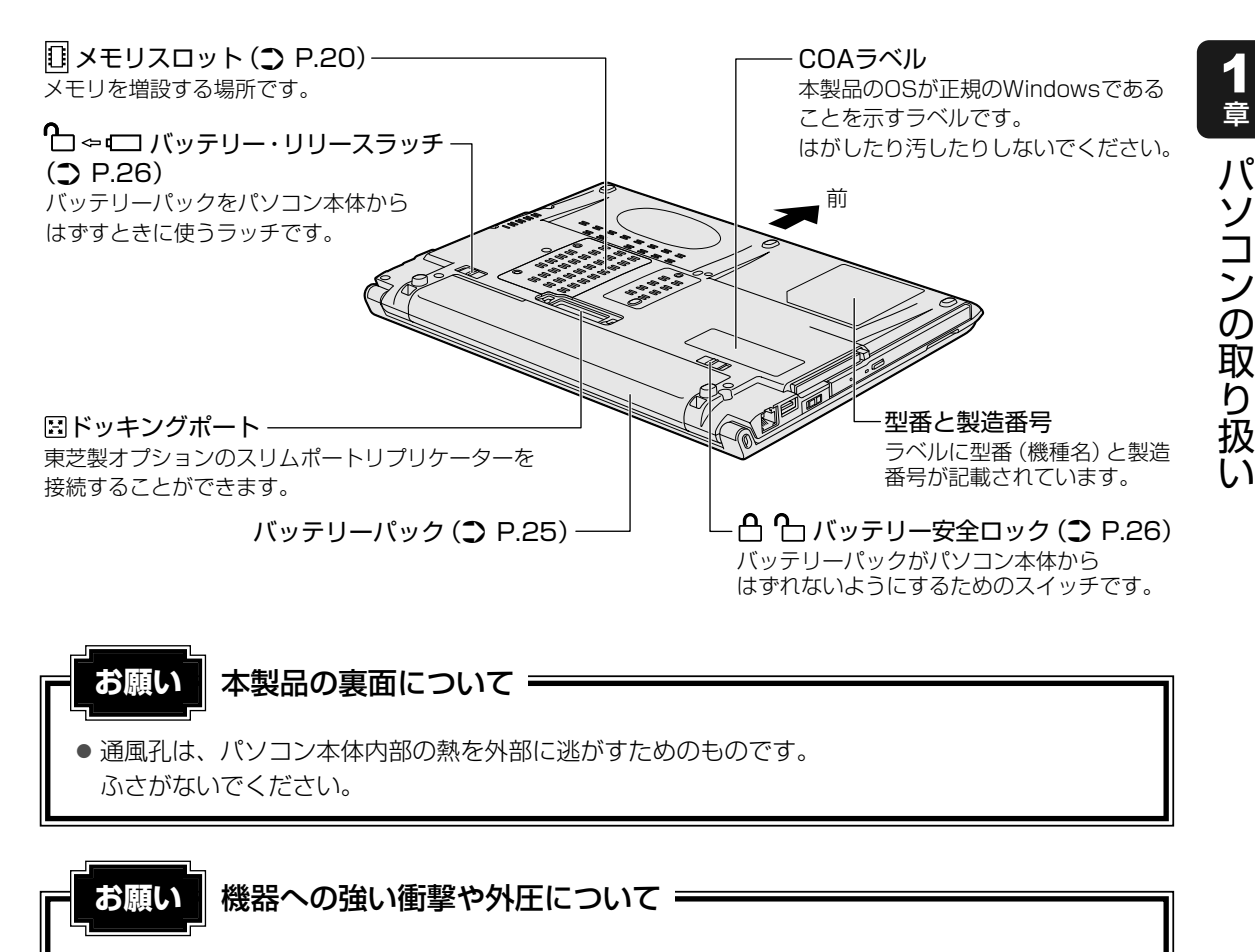

● あらかじめ、「付録 1 - 2 - 機器への強い衝撃や外圧について」を確認してください。

### ❏ **電源コードの仕様**

本製品に付属の電源コードは、日本の規格にのみ準拠しています。 使用できる電圧(AC)は、100Vです。 必ずAC100Vのコンセントで使用してください。 \* 取得規格は、電気用品安全法です。 その他の地域で使用する場合は、当該国・地域の法令・安全規格に適合した電源コードを購入 してください。

### ❏ **ACアダプターの仕様**

別紙の『dynabook \*\*\*\*(お使いの機種名)シリーズをお使いのかたへ』を参照してくだ さい。

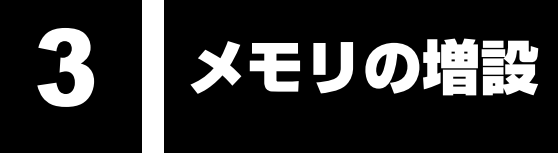

メモリスロットに増設メモリを取り付けることができます。

ご購入のモデルによって、あらかじめ取り付けられているメモリの容量が異なります。

メモリが取り付けられていないスロットに増設メモリ(東芝製オプション)を取り付けたり、

取り付けられているメモリを増設メモリ(東芝製オプション)と付け換えることができます。 増設メモリは、2GB、1GBの2タイプがあります。

取り付けることのできるメモリについては、別紙の『dynabook \*\*\*\*(お使いの機種名) シリーズをお使いのかたへ』を確認してください。

モデルによっては、すでに最大容量のメモリが取り付けられている場合があります。その場合 は、増設できません。

メモリの取り付け/取りはずし作業が難しい場合は、お買い求めの販売店などにご相談ください。

# 警 告

● 本文中で説明されている部分以外は絶対に分解しない 内部には高電圧部分が数多くあり、万一触ると、感電ややけどのおそれがあります。

注 意

- ステープル、クリップなどの金属や、コーヒーなどの液体を機器内部に入れない 火災、感電の原因となります。万一、機器内部に入った場合は、バッテリーを取りはずし、 電源を入れずに、お買い求めの販売店、またはお近くの保守サービスに点検を依頼してく ださい。
- メモリの取り付け/取りはずしは、電源を切り、ACアダプターのプラグを抜き、バッテ リーパックを取りはずしてから作業を行う 電源を入れたまま取り付け/取りはずしを行うと感電、故障のおそれがあります。

● 電源を切った直後にメモリの取り付け/取りはずしを行わない 内部が高温になっており、やけどのおそれがあります。電源を切ったあと30分以上たって から行ってください。

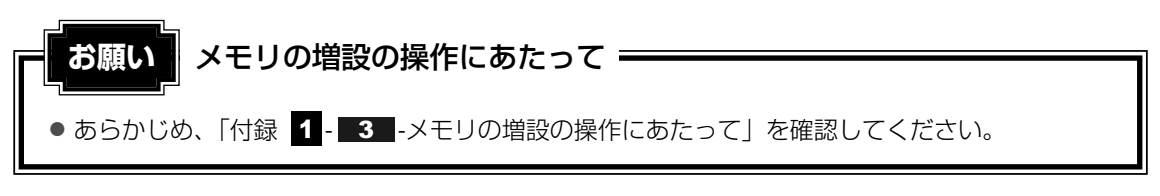

増設メモリは、東芝製オプションを使用してください。それ以外のメモリを増設すると、起動 しなくなったり、動作が不安定になる場合があります。仕様に合わないメモリを取り付けると パソコン本体が起動せず、Power (<sup>l</sup>) LEDが次のように点滅します。

- 什様に合わない増設メモリが取り付けられた場合
	- :オレンジ2回点滅→白1回点滅→繰り返し

### √ メモ デュアルチャネルについて

● メモリスロットに増設メモリを装着すると、デュアルチャネルで動作します。 内蔵メモリと容量が異なる増設メモリを装着した場合は、少ないメモリに合わせた容量までがデュア ルチャネル動作となり、容量の差分はシングルチャネル動作になります。 たとえば、内蔵メモリ2GB、増設メモリ1GBの場合は、内蔵メモリのうち1GBと増設メモリ1GBの 合計2GBがデュアルチャネルで動作し、内蔵メモリの残り1GBがシングルチャネルで動作します。

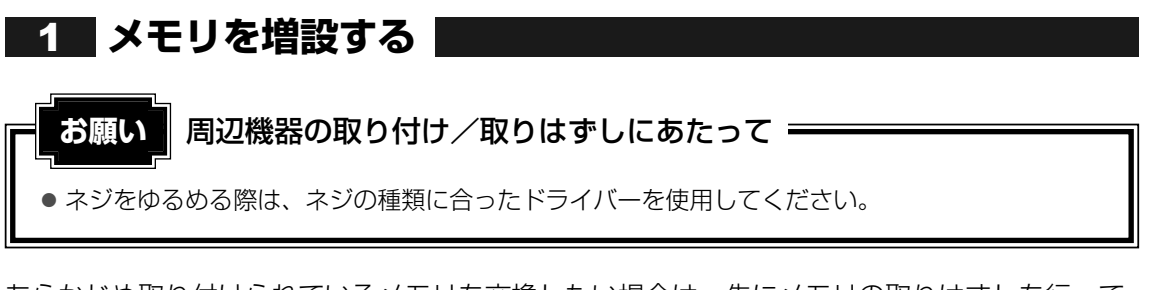

あらかじめ取り付けられているメモリを交換したい場合は、先にメモリの取りはずしを行って ください。

参照 ▶ 「本節 ┃ 2 ┃ メモリを取りはずす」

- データを保存し、Windowsを終了させて電源を切る 1
	- 参照 ♪ 電源の切りかた『セットアップガイド』
- パソコン本体に接続されているACアダプターとケーブル類をはずす 2
- ディスプレイを閉じてパソコン本体を裏返し、バッテリーパックを取り はずす 3

参照▶ バッテリーパックの取りはずし「本章 Δ】バッテリーについて」

【■ メモリカバーのネジ2本をゆるめ①、メモリカバーをはずす②

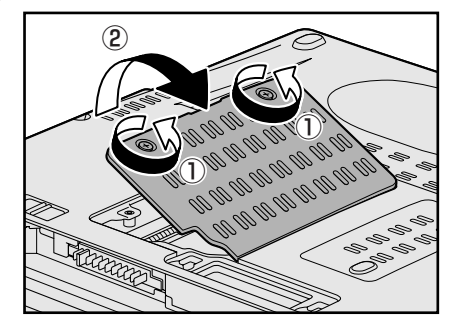

メモリスロットの内部に異物が入らないようにしてください。

5 メモリをメモリスロットのコネクタに斜めに挿入する

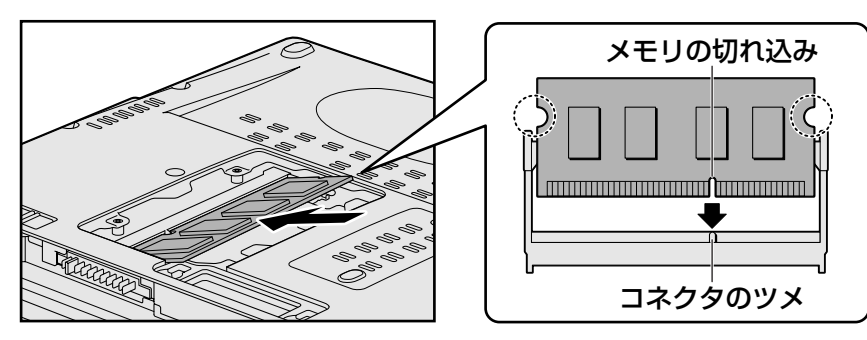

メモリの切れ込みを、メモリスロットのコネクタのツメに合わせて、しっかり差し込 みます。

このとき、メモリの両端(上図 〇で囲んだ部分)を持って差し込むようにしてくだ さい。

#### 固定するまでメモリを倒す 6

「カチッ」と音がする位置までメモリを倒してください。

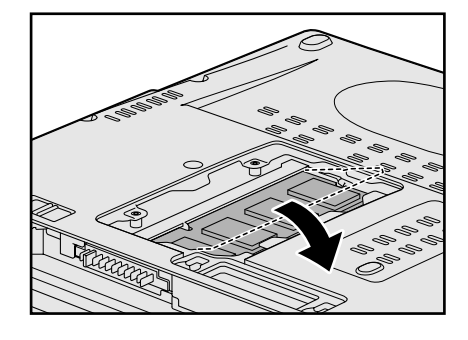

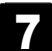

7 メモリカバーをつけ①、手順 21 でゆるめたネジ2本をとめる②

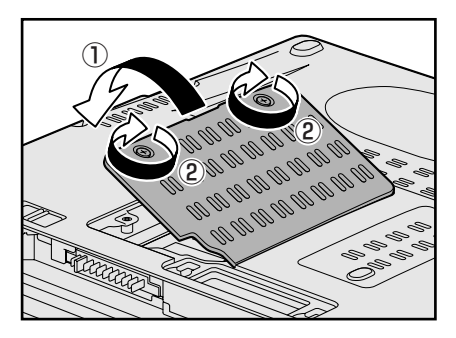

メモリカバーが浮いていないことを確認してください。

#### バッテリーパックを取り付ける 8

参照 ▶ バッテリーパックの取り付け「本章 【: バッテリーについて」

パソコン本体の電源を入れると総メモリ容量が自動的に認識されます。総メモリ容量 が正しいか確認してください。

■<a> メモリ容量の確認について「本節 3 メモリ容量を確認する」

**メモリを取りはずす** 2

データを保存し、Windowsを終了させて電源を切る 1

電源の切りかた『セットアップガイド 』 参照

- パソコン本体に接続されているACアダプターとケーブル類をはずす 2
- ディスプレイを閉じてパソコン本体を裏返し、バッテリーパックを取り はずす 3

参照 ▶ バッテリーパックの取りはずし「本章 ∠! バッテリーについて」

メモリカバーのネジ2本をゆるめ、メモリカバーをはずす メモリスロットの内部に異物が入らないようにしてください。 4

メモリを固定している左右のフックを開き①、メモリをパソコン本体か ら取りはずす② 5

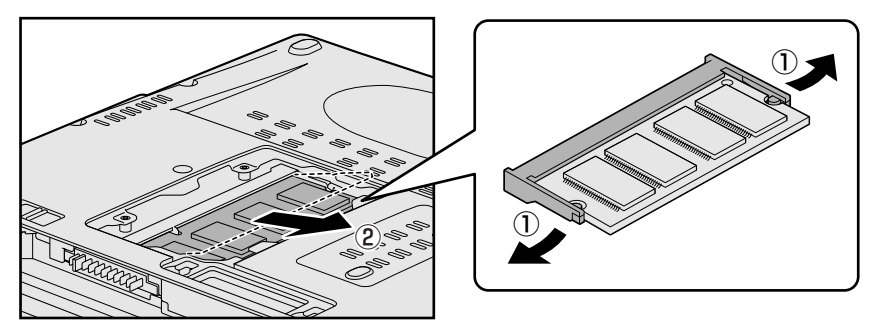

斜めに持ち上がったメモリを引き抜きます。

- 6 メモリカバーをつけ、手順 <mark>4</mark> でゆるめたネジ2本をとめる メモリカバーが浮いていないことを確認してください。
- バッテリーパックを取り付ける 参照 ▶ バッテリーパックの取り付け「本章 【1 バッテリーについて」 パソコン本体の電源を入れると総メモリ容量が自動的に認識されます。総メモリ容量 が正しいか確認してください。 7

# **メモリ容量を確認する** 3

メモリ容量は「東芝PC診断ツール」で確認することができます。

[基本情報] タブの [物理メモリ] の数値を確認する

バッテリーについて

パソコン本体には、バッテリーパックが取り付けられています。

バッテリーを充電して、バッテリー駆動(ACアダプターを接続しない状態)で使うことができ ます。

本製品を初めて使用するときは、バッテリーパックを充電してから使用してください。

バッテリー駆動で使う場合は、あらかじめACアダプターを接続してバッテリーパックの充電を 完了(フル充電)させるか、フル充電したバッテリーパックを取り付けてください。

指定する方法・環境以外でバッテリーパックを使用した場合には、発熱、発火、破裂するなど の可能性があり、人身事故につながりかねない場合がありますので、十分ご注意をお願いしま す。

『安心してお使いいただくために』に、バッテリーパックを使用するときの重要事項が記述され ています。バッテリー駆動で使う場合は、あらかじめその記述をよく読み、必ず指示を守って ください。

バッテリーの充電量の確認や充電方法などについては《オンラインマニュアル》を参照してく ださい。

危 険

● バッテリーパックは、本製品に付属の製品を使用する 寿命などで交換する場合は、別紙の『dynabook \*\*\*\*(お使いの機種名)シリーズを お使いのかたへ』に記載されている、指定の東芝製バッテリーをお買い求めください。 指定以外の製品は、電圧や端子の極性が異なっていることがあるため発熱、発火、破裂の おそれがあります。

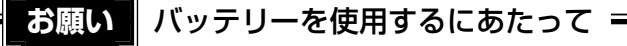

● あらかじめ、「付録 1 - 4 | バッテリーについて | を確認してください。

# 1 **バッテリーパックを交換する**

バッテリーパックの交換方法を説明します。

バッテリーパックの取り付け/取りはずしのときには、「スリープ」にするのではなく、必ず電 源を切り、電源コードのプラグを抜いてから作業を行ってください。

 $\mathbb{R}$   $\times$   $\mathbb{R}$ 

● キズや破損を防ぐため、布などを敷いた安定した台の上にパソコン本体を置いて作業を行ってください。

#### **取りはずし/取り付け** 1

- データを保存し、Windowsを終了させて電源を切る 参照♪ 電源の切りかた『セットアップガイド』 1
- パソコン本体からACアダプターと周辺機器のケーブル類をはずす 2
- ディスプレイを閉じてパソコン本体を裏返す 3
- ▲■ バッテリー安全ロックを矢印の方向に引く

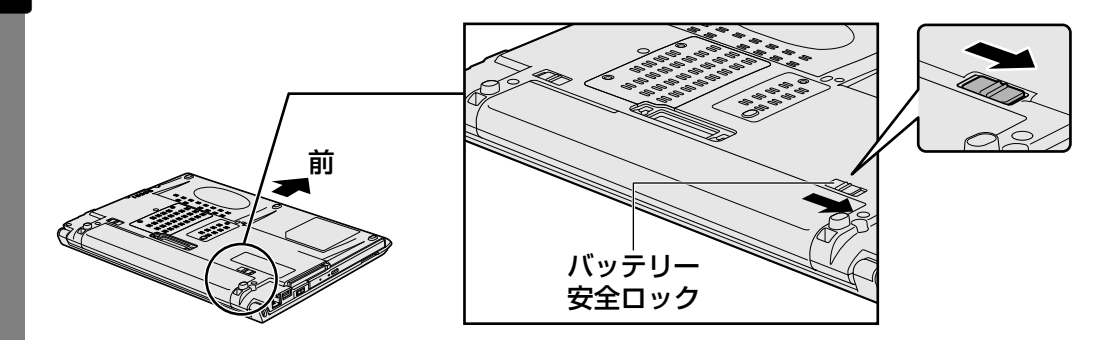

- 
- バッテリー・リリースラッチをスライドしながら①、バッテリーパック 5 を取りはずす②

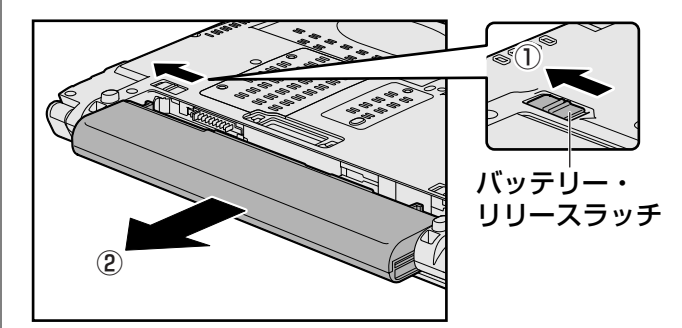

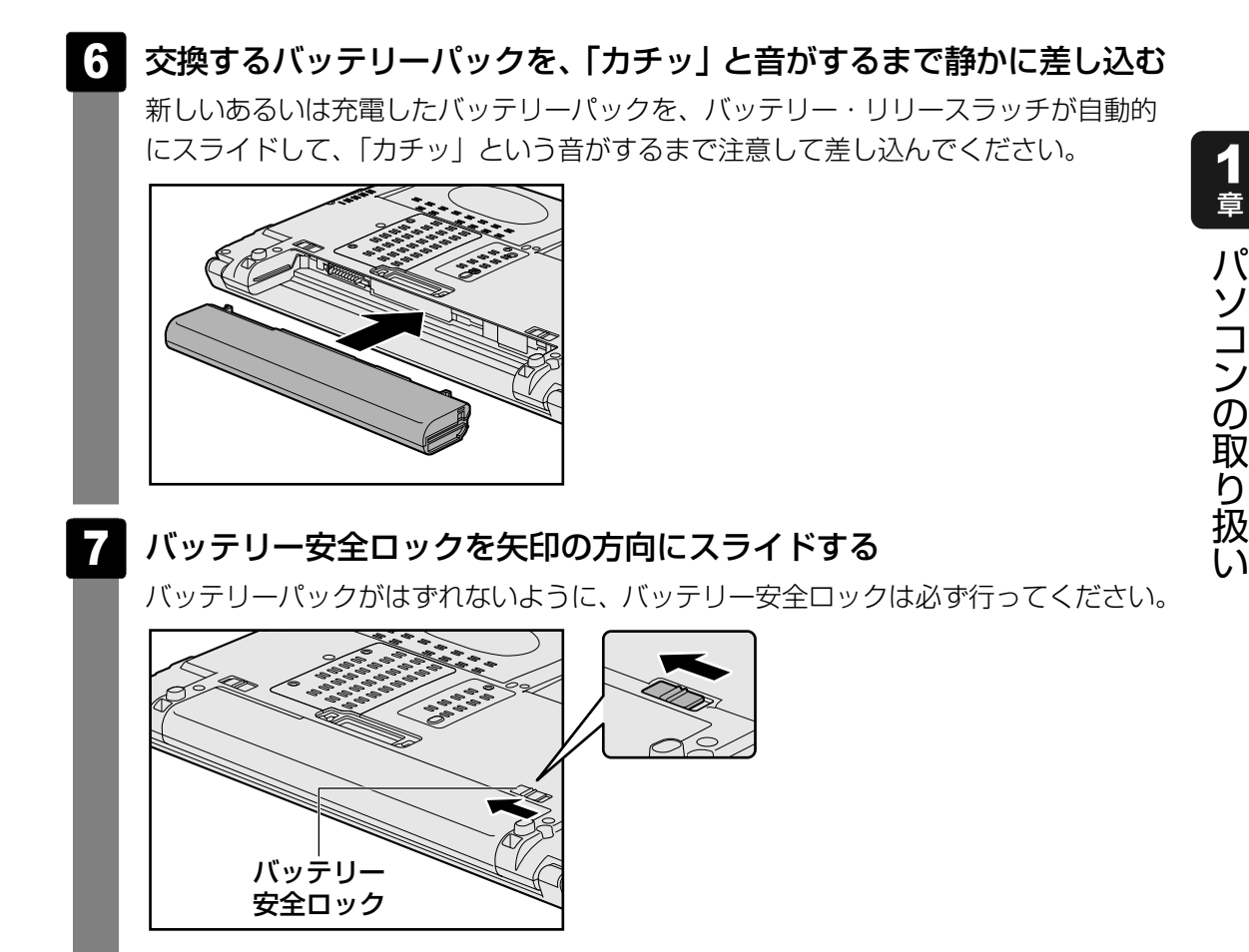

# 2 **<sup>章</sup>**

# ■ システム環境の変更

本製品を使用するときの、システム上のさまざまな環境を設定する方 法について説明しています。

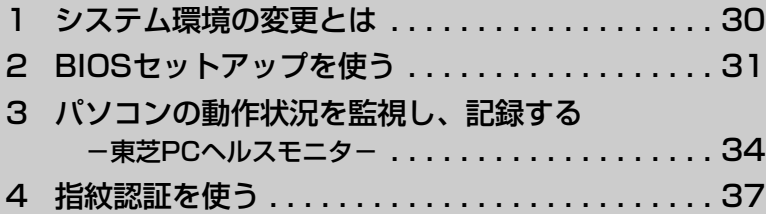

# 1 システム環境の変更とは

本製品は、次のようなパソコンのシステム環境を変更できます。

システム環境を変更するには、Windows上のユーティリティで変更するか、またはBIOSセット アップで変更するか、2つの方法があります。

通常は、Windows上のユーティリティで変更することを推奨します。

各項目の詳細については、《オンラインマニュアル》を参照してください。

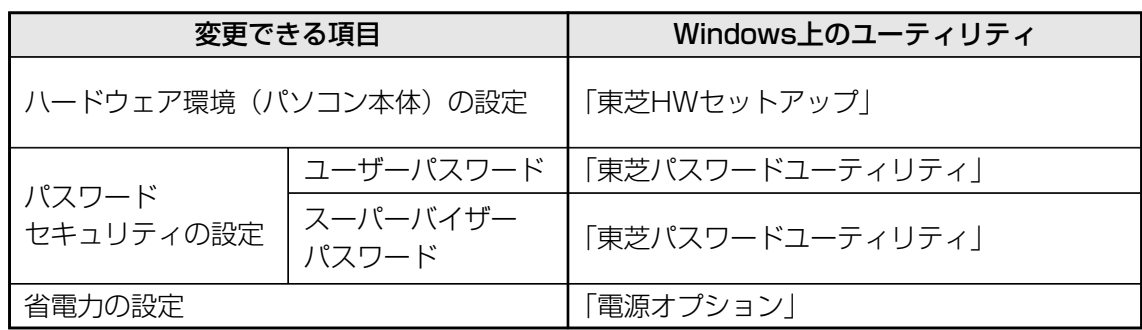

BIOSセットアップについては「本章 2 BIOSセットアップを使う」をご覧ください。

BIOSセットアップを使う

BIOS バイオス セットアップとは、パソコンのシステム構成をパソコン本体から設定するプログラムの ことです。

次のような設定ができます。

- ハードウェア環境(パソコン本体、周辺機器接続ポート)の設定
- ヤキュリティの設定
- 起動方法の設定

### BIOSセットアップを使用する前の注意

- 通常、システム構成の変更はWindows上の「東芝HWセットアップ」、「東芝パスワードユーティリティ」、 「電源オプション」、「デバイスマネージャー」などで行ってください。
	- 参照▶「東芝HWセットアップ」「東芝パスワードユーティリティ」「電源オプション」について 《オンラインマニュアル》

参照▶「デバイスマネージャー」について『Windowsヘルプとサポート』

- 使用しているシステムによっては、システム構成を変更しても、変更が反映されない場合があります。
- BIOSセットアップで設定した内容は、電源を切っても消えません。しかし、内蔵バッテリー (時計用 バッテリー)が消耗した場合は標準設定値に戻ります。

# 1 **起動と終了/BIOSセットアップの操作**

#### **起動** 1

データを保存し、Windowsを終了させて電源を切る 1

参照 ♪ 電源の切りかた『セットアップガイド』

### <mark>2</mark> ESC キーを押しながら電源を入れる

各種パスワードを設定している場合は、パスワードの入力をうながすメッセージが表 示されます。パスワードを入力して <mark>ENTER</mark> キーを押してください。 ユーザーパスワードとHDDパスワードの両方を設定してある場合は、ユーザーパス ワード→HDDパスワードの順に認証が求められます。 ただし、ユーザーパスワードとHDDパスワードが同一の文字列の場合は、ユーザー パスワードの認証終了後、HDDパスワードの認証は省略されます。

「Check system. Then press [F1] key.」と表示されます。

### <mark>3</mark> / *F1* |キーを押す

BIOSセットアップが起動します。

### ket x €

●「指紋認証ユーティリティ」で起動認証機能を有効にし、指紋を登録すると、パスワードを設定して いる場合に表示される「Password=」というメッセージの代わりに、指紋認証を行う画面が表示され ます。指紋認証を行うと、起動認証機能によってパスワードの認証が行われます。 認証を5回失敗するか、一定時間が経過する、または <u>|BACKSPACE</u> |キーを押すと、| Password=」が 表示されます。 指紋認証について詳しくは、《オンラインマニュアル》または指紋認証ユーティリティのヘルプを参照 してください。

#### **終了** 2

変更した内容を有効にして終了します。

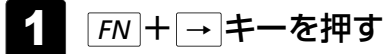

本製品では、<u>| FN |+| → |</u>キーが|<u>END</u> |キーの機能を持ちます。 画面にメッセージが表示されます。

## <mark>2</mark> | y|キーを押す

設定内容が有効になり、BIOSセットアップが終了します。 変更した項目によっては、再起動されます。

### **■ 途中で終了する方法**

設定内容がよくわからなくなったり、途中で設定を中止する場合に行います。この場合は変更 した内容はすべて無効になります。 設定値は変更前の状態のままです。

### キーを押す 1 *ESC*

画面にメッセージが表示されます。

# <mark>2</mark> |<u></u>Y|キーを押す

BIOSセットアップが終了します。

#### **基本操作** 3

基本操作は次のとおりです。

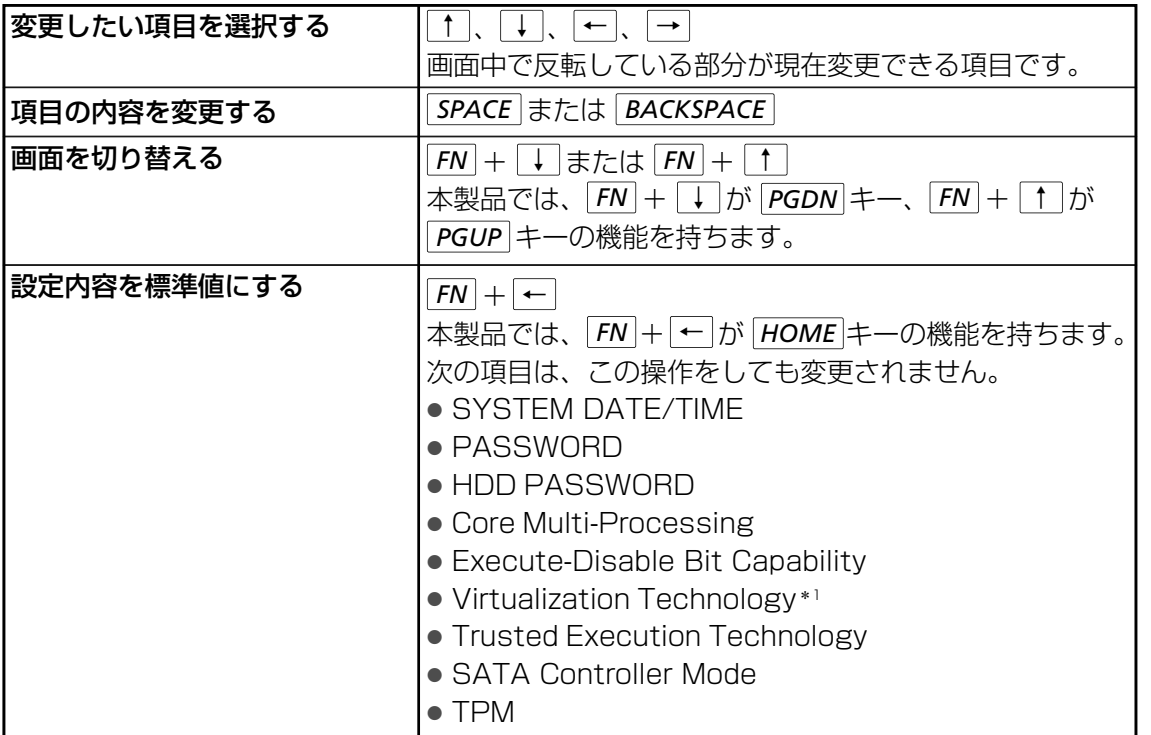

\*1「Trusted Execution Technology」が「Enabled」に設定されている場合

#### **役立つ操作集**   $\sqrt{2}$

### スーパーバイザーパスワードについて

スーパーバイザーパスワードを設定すると、起動するドライブの変更の禁止や、BIOSセットアップの 設定を変更できないようにするなど、パソコン本体の設定について制限をかけられます。

### 参照▶《オンラインマニュアル》

制限をかけた設定を変更したい場合は、「東芝パスワードユーティリティ」でスーパーバイザーパス ワードの解除、または設定の変更を行ってください。

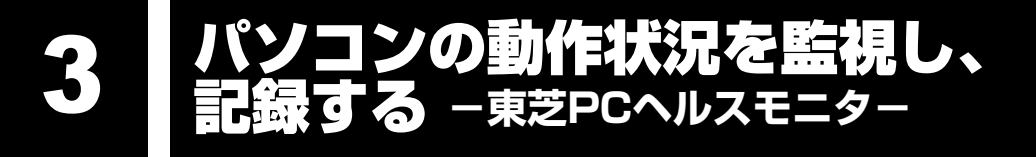

「東芝PCヘルスモニタ」は、消費電力やバッテリー充電能力、冷却システムなどを監視し、シ ステムの状態をメッセージなどでお知らせします。また、パソコン本体および各種デバイスの 使用状況を、収集管理します。

「東芝PCヘルスモニタ」の機能は、ヘルプで確認できます。

### **お願い**

●「東芝PCヘルスモニタ」は、いかなる場合も東芝の標準的な保証の範囲を広げるものでも変更 するものでもありません。東芝の標準的な保証が適用されます。

### 

- 収集管理されるパソコン本体や各種デバイスの情報、および使用状況の情報は、パソコン本体のハード ディスク上に保存されます。これらは、PCの基本情報(たとえば、モデル名、型番、製造番号、 BIOSバージョン等)、各種デバイスの基本情報(たとえば、ディスプレイ、サウンド、ネットワーク、 ハードディスク、SSD(ソリッドステートドライブ)、ドライブ等)、オペレーティングシステム情報 (たとえば、OSバージョン、OSをインストールした日時、Direct Xのバージョン、Internet Explorerのバージョン、修正プログラムのリスト等)、各種デバイスの操作時間/回数(たとえば、電 源スイッチ、キーコンビネーション、ACアダプター、バッテリーパック、ディスプレイ、ファン、 ハードディスク、ボリュームダイヤル、ワイヤレスコミュニケーションスイッチ、USB)、パソコンの 使用開始日付、パソコン本体や各種デバイスの使用状況(たとえば、省電力設定、バッテリーパック の温度や放充電容量、CPU、メモリ、バックライトの点灯時間、各種デバイスの温度)を含みます。 ハードディスクに保存されるデータの量は1年間で10MB以下であり、ハードディスクの全体容量のわ ずかしか使用しません。
- これらの情報は、システム状態の監視と通知、および、パソコンが東芝PCあんしんサポートに持ち込 まれたときの不具合の診断に使用します。また、東芝はそれらの情報を品質保証適用の判断に使用す ることもあります。
- ●「東芝PCヘルスモニタ」は、一度有効にした場合でも、「コントロールパネル」の[プログラムのア ンインストール]からアンインストールすることで、本機能を動作しないようにすることができます。 その際、ハードディスクに記録されている「東芝PCヘルスモニタ」が採取したデータは自動的に削除 されます。

# **| 起動について**

ここでは、「東芝PCヘルスモニタ」の起動方法について説明します。

#### **起動方法** 1

[スタート]ボタン(+)→[すべてのプログラム]→[TOSHIBA]→ [ユーティリティ]→[PCヘルスモニタ]をクリックする 1

初めて起動したときは、「東芝PCヘルスモニタ」の説明画面が表示されます。[次へ] ボタンをクリックすると、[東芝PCヘルスモニタについての注意事項およびデータの 収集と利用の許諾]画面が表示されます。画面に表示された内容を確認し、注意と許 諾の内容に同意のうえ、「同意する]を選択し、「OK]ボタンをクリックしてくださ  $\left\{ \cdot \right\}$ 

「東芝PCヘルスモニタ」が起動し、パソコンの機能の監視と使用状況の情報収集管理 を開始します。システムの状態は表示される画面で確認できます。

### ( マ メモ

●「東芝PCヘルスモニタ」の利用の許諾に同意し、一度プログラムを有効にすると、「東芝 PCヘルスモニタ」の画面を閉じても、パソコンの機能の監視と使用状況の情報収集管理は 続行されます。この場合、不調の原因となりうる変化が検出されたときは、通知領域の[東 芝PCヘルスモニタ]アイコン( ) からメッセージが表示されます。

### **■ ヘルプの起動方法**

通知領域の「東芝PCヘルスモニタ]アイコン(四)を右クリックし、 表示されたメニューから [ヘルプ] をクリックする 1

\* 通知領域にアイコンが表示されていない場合は、 へ をクリックしてください。

# 2 **メッセージが表示された場合**

不調の原因となりうる変化が検出された場合、メッセージが表示されます。メッセージの内容 に従って操作してください。なお、次のメッセージが表示された場合の操作方法は、参照先を 確認してください。

●「PCの冷却性能が低下している可能性があります。冷却性能診断ツールを実行してくださ い。」というメッセージが表示された場合

■参照 ▶ 「本項 ┃ 1 │ 冷却性能診断ツールを実行するメッセージが表示された場合」

#### **冷却性能診断ツールを実行するメッセージが表示された場合** 1

**■「東芝冷却性能診断ツール」を実行する**

メッセージ画面で [OK] ボタンをクリックする 1

「東芝冷却性能診断ツール」が起動します。

#### 画面の指示に従って操作する 2

診断した結果、「PCの冷却性能が低下している可能性があります。安心してお使いい ただくために、東芝PCあんしんサポートへお問い合わせください。」というメッセー ジが表示された場合は、東芝PCあんしんサポートへお問い合わせください。

一時的にご使用される場合は、「東芝省電力設定」の「熱制御の設定」を、「CPU速度低下を優 先」へ変更することをおすすめします。

### **■ 省電力の設定を変更する**

- [スタート]ボタン( → [コントロールパネル]をクリックする 1
- 24 [ ↓ システムとセキュリティ] → [ ) 電源オプション] をクリック し、選択している電源プランの「プラン設定の変更]をクリックする
- [詳細な電源設定の変更]をクリックする [詳細設定]画面が表示されます。 3
- [東芝省電力設定]をダブルクリックし、表示される項目の[熱制御の 設定]をダブルクリックする 4
- [バッテリ駆動]と[電源に接続]で、それぞれ[CPU速度低下を優 先]を選択する 5

#### |[OK]をクリックする 6

東芝冷却性能診断ツールは、いかなる場合も東芝の標準的な保証の範囲を広げるもの でも変更するものでもありません。東芝の標準的な保証が適用されます。
指紋認証を使う

本製品には「指紋センサー」と「指紋認証ユーティリティ(東芝フィンガープリントセキュリ ティ)」が用意されています。ここでは、指紋認証を行う方法について説明します。

## 1 **指紋認証とは**

指紋認証とは、手の指紋の情報をパソコンに登録することにより、パスワードなどの入力に代 えて本人であることを証明する機能です。キーボードからパスワードを入力する代わりに、登 録した指を指紋センサー上にすべらせるだけで、次のことが実行できます。

- Windows ログオン
- インターネットのホームページで、 パスワードの入力
- スクリーンセーバーの解除
- パソコン本体起動時のユーザーパスワードまたはHDDパスワードの入力
- スリープからの復帰
- ファイルやフォルダーの暗号化

詳しくは指紋認証ユーティリティのヘルプを参照してください。

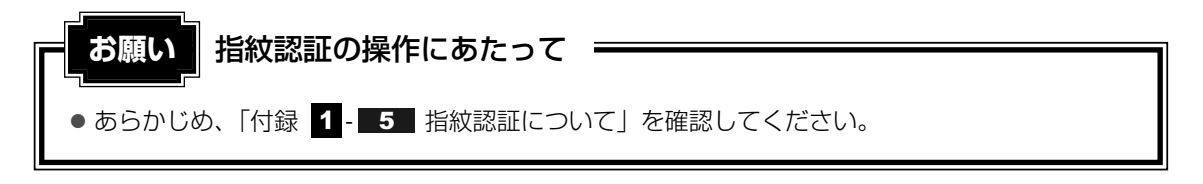

また、指紋認証を行うには、あらかじめ指紋を登録しておく必要があります。詳しくは《オン ラインマニュアル》を参照してください。

## 2 **指紋認証を行う**

指紋を登録すると、指紋センサーに指をすべらせることで、Windowsへログオンできます。 また、パソコンを複数のユーザーで使用している場合、ユーザーの選択も省略できます。 指紋の登録方法などについて詳しくは《オンラインマニュアル》を参照してください。

#### **操作方法** 1

#### パソコンに電源を入れる 1

Windowsにログオンする画面が表示されます。

指紋登録した指の第1関節を指紋センサーの上にのせ、手前側にすべら せる 2

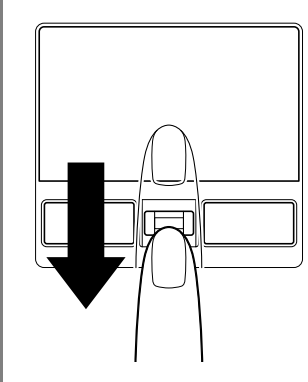

指紋が認証されるとWindowsにログオンします。

指紋認証がうまくいかなかった場合は、指紋認証画面が表示されます。 キーボードからパスワードを入力したい場合は、指紋認証画面の[閉じる]ボタン( ※ ) をクリックしてください。

# 付録

本製品の機能を使用するにあたってのお願い、お問い合わせ先、技術 基準適合などについて記しています。

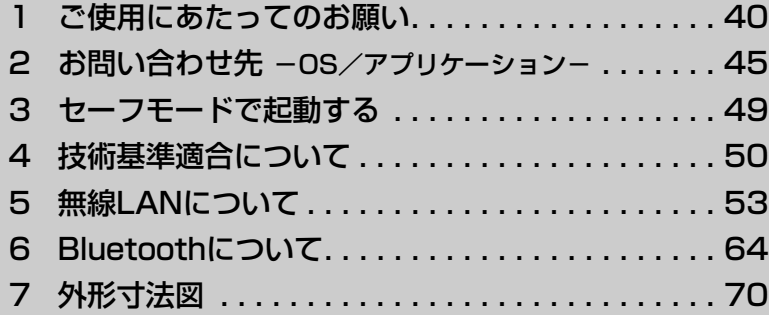

で使用にあたってのお願い

本書で説明している機能を使用するにあたって、知っておいていただきたいことや守っていた だきたいことがあります。次のお願い事項を、本書の各機能の説明とあわせて必ずお読みくだ さい。

#### **電源コード、ACアダプターの取り扱いについて** 1

- 電源コードやケーブルは束ねずに、ほどいた状態で使用してください。ご使用時は、あらか じめ『安心してお使いいただくために』に記載されている記述をよく読み、必ず指示を守っ てください。
	- 電源コードやACアダプターを持ち運ぶときには、次の図のように正しくケーブルを束ねて ください。

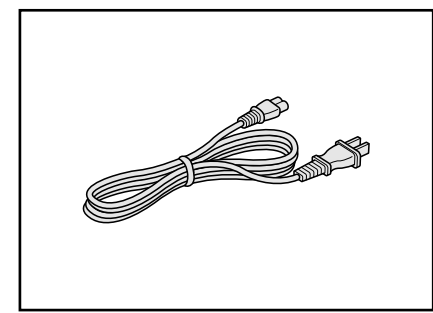

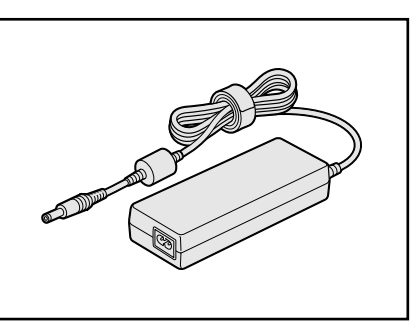

電源コード、ACアダプターは、購入されたモデルにより異なります。

## **パソコン本体について** 2

## **■ 機器への強い衝撃や外圧について**

- 機器に強い衝撃や外圧を与えないように注意してください。製品には精密部品を使用してお りますので、強い衝撃や外圧を加えると部品が故障するおそれがあります。
- パソコンの表面を硬いものでこすると傷がつくことがあります。 取り扱いにはご注意ください。

## <mark>3 周辺機器について</mark>

## **■ 周辺機器の取り付け/取りはずしについて**

- ●取り付け/取りはずしの方法は周辺機器によって違います。「1章」および《オンラインマ ニュアル》を読んでから作業をしてください。またその際には、次のことを守ってください。 守らなかった場合、故障するおそれがあります。
	- ・ホットインサーションに対応していない周辺機器を接続する場合は、必ずパソコン本体の 電源を切ってから作業を行ってください。ホットインサーションとは、電源を入れた状態 で機器の取り付け/取りはずしを行うことです。
	- ・適切な温度範囲内、湿度範囲内であっても、結露しないように急激な温度変化を与えない でください。冬場は特に注意してください。
	- ・ホコリが少なく、直射日光のあたらない場所で作業をしてください。
	- ・極端に温度や湿度の高い/低い場所では作業しないでください。
	- ・静電気が発生しやすい環境(乾燥した場所やカーペット敷きの場所など)では作業をしな いでください。
	- ・本書で説明している場所のネジ以外は、取りはずさないでください。
	- ・作業時に使用するドライバーは、ネジの形、大きさに合ったものを使用してください。
	- ・本製品を分解、改造すると、保証やその他のサポートは受けられません。
	- ・パソコン本体のコネクタにケーブルを接続するときは、コネクタの上下や方向を合わせて ください。
	- ・パソコン本体のコネクタにケーブルを接続した状態で、接続部分に無理な力を加えないで ください。

## **■ メモリの増設の操作にあたって**

- 必ずパソコン本体の電源を切り、電源プラグをコンセントからはずし、電源コネクタから ACアダプターのプラグを抜き、バッテリーパックを取りはずしてから作業を行ってくださ  $\left\{ \cdot \right\}$
- パソコン本体やメモリのコネクタに触らないでください。 コネクタにゴミや油が付着すると、 メモリが正常に使用できなくなります。
- メモリは、コネクタに差し込む部分ではなく両端(丸く欠けている部分)を持つようにして ください。
- メモリを強く押したり、曲げたり、落としたりしないでください。
- スリープ/休止状態中にメモリの取り付け/取りはずしを行わないでください。スリープ/ 休止状態が無効になります。また、保存されていないデータは消失します。
- ネジをゆるめる際は、ネジの種類に合ったドライバーを使用してください。
- キズや破損を防ぐため、布などを敷いた安定した台の上にパソコン本体を置いて作業を行っ てください。

## ❏ **静電気について**

● メモリは、精密な電子部品のため静電気によって回復不能な損傷を受けることがあります。 人間の体はわずかながら静電気を帯びていますので、メモリを取り付ける前に静電気を逃が してから作業を行ってください。手近にある金属製のものに軽く指を触れるだけで、静電気 を防ぐことができます。

## <mark>4 バッテリーについて</mark>

## **■ バッテリーを使用するにあたって**

- バッテリーパックの取り付け/取りはずしをする場合は、必ず電源を切り、電源プラグをコ ンセントからはずし、電源コネクタからACアダプターのプラグを抜いてから作業を行って ください。スリープを実行している場合は、バッテリーパックの取りはずしをしないでくだ さい。データが消失します。
- 電極に手を触れないでください。故障の原因になります。

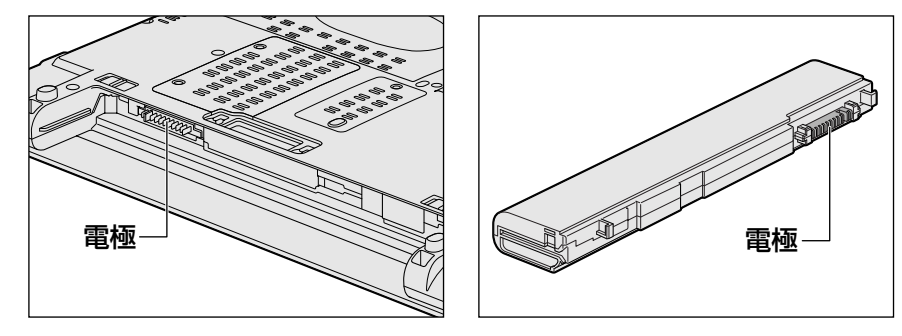

● バッテリーパックをパソコンに取り付けるときは、バッテリー安全ロックがロック側になっ ていることを必ず確認してください。 安全ロックがロック側になっていないと、持ち運びのときにバッテリーパックがはずれて落 ちるおそれがあります。

参照 ▶ 「1章 |4| - |1| バッテリーパックを交換する」

● バッテリー駆動で使用しているときは、バッテリーの残量に十分注意してください。 バッテリーを使いきってしまうと、スリープが効かなくなり、電源が切れて、メモリに記憶 されていた内容はすべて消えます。また、時計用バッテリーを使いきってしまうと、時刻や 日付に誤差が生じます。このような場合は、ACアダプターを接続してバッテリーと時計用 バッテリーを充電してください。

## **指紋認証について** 5

## **■ 指紋認証の操作にあたって**

指紋センサーは非常に高度な技術で作られておりますので、次の取扱注意事項を守ってご使用 ください。特に指紋センサー表面の取り扱いには十分ご注意ください。

- 次のような取り扱いをすると故障したり、指紋が認証されない原因になります。
	- ・指紋センサー表面を爪などの硬いものでこすったりひっかいたりする
	- ・指紋センサー表面を強く押す
	- ・濡れた手で指紋センサー表面を触る 指紋センサーの表面に水蒸気などをあてず、乾燥した状態に保ってください。
	- ・化粧品や薬品、砂や泥などの付いた手で指紋センサー表面を触る 砂などの小さい物でも、指紋センサーを傷つける場合があります。
	- ・指紋センサー表面にシールなどをはる
	- ・指紋センサー表面に鉛筆やボールペンなどで書く
	- ・指紋センサー表面を静電気を帯びた手や布などで触る
- 指紋センサーをご使用になるときには、次の点にご注意ください。
	- ・手が汚れている場合には手を洗い、完全に水分をふき取る
	- ・金属に手を触れるなどして、静電気を取り除く 特に空気が乾燥する冬場には注意してください。静電気は指紋センサーの故障原因になり ます。
	- ・眼鏡ふき(クリーナークロス)などの柔らかい布でセンサーの汚れをふき取る このとき、洗剤は使用しないでください。
	- ・指と指紋センサーが横から見て平行になるように指を置く
	- ・指紋センサーと指の中央を合わせる
	- ・指紋センサーの上に第1関節がくるように置く
	- ・すべらせるときにはゆっくりと一定のはやさで手前にすべらせる それでも認識されない場合は、はやさを調整してください。
	- ・右の図のように、指を上下や左右にぶれさせず、指 紋センサーが完全に見える状態になるまで手前にす べらせてください。

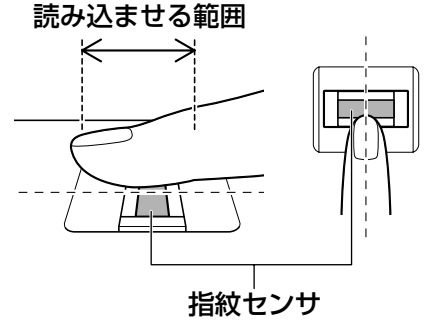

● 指紋を登録する場合には、認識率向上のために次のような状態の指は避けてください。

- ・濡れている
- ・けがをしている
- ・ふやけている
- ・荒れている
- ・汚れている 指紋の間の汚れや異物を取り除いた状態で登録してください。
- ・乾燥性の皮膚炎などにかかっている
- 認識率が下がったな、と思ったら次の点を確認してください。
	- ・指紋センサーの表面が汚れていないか確認する 汚れている場合は、眼鏡ふき(クリーナークロス)などの柔らかい布で軽くふき取ってから 使ってください。指紋センサー表面は強くこすらないでください。故障するおそれがあり ます。
	- ・指の状態を確認する 傷や手荒れ、極端に乾燥した状態、ふやけた状態、指紋が磨耗した状態、極端に太った場 合など、指紋の登録時と状態が異なると認識できない可能性があります。認識率が改善さ れない場合には、ほかの指での再登録をおすすめします。
	- ・指の置きかたに注意する
- その他
	- ・2本以上の指を登録することをおすすめします。うまく認識しにくい場合などは、登録し なおすか、ほかの指を登録してください。
	- ・指紋認証機能は、正しくお使いいただいた場合でも、個人差により指紋情報が少ないなど の理由で、登録・使用ができない場合があります。
	- ・指紋認証機能は、データやハードウェアの完全な保護を保証してはおりません。本機能を 利用したことによる、いかなる障害、損害に関して、一切の責任は負いかねますので、ご 了承ください。

## **■ Windowsログオンパスワードの設定について**

● パスワードがわからなくなった場合、パソコンの管理者アカウントで設定したユーザーアカ ウントがほかにあれば、そのアカウントでログオンしてパスワードの再登録ができます。管 理者アカウントで設定したほかのユーザーアカウントがない場合は、リカバリーをしてくだ さい。リカバリーをすると、購入したあとに作成したデータなどは、すべて消失します。

Windowsログオンパスワードについて『Windowsヘルプとサポート』 参照

## **■ 指紋認証のパスワード入力について**

● 指紋認証に関連するシステム環境や設定が変更された場合、起動時にユーザーパスワードや HDDパスワードの入力を求められることがあります。その場合は、キーボードから各パス ワードを入力してください。

# お問い合わせ先 **-OS/アプリケーション-**

#### \*2009年10月現在の内容です。

各社の事情で、受付時間などが変更になる場合があります。

## 1 **OSのお問い合わせ先**

Windows®フについてのサポート情報は、下記のホームページをご覧ください。

http://www.microsoft.com/japan/windows/default.mspx

Windows® 7に関する一般的なお問い合わせ先は、東芝PCあんしんサポートになります。

## 2 **アプリケーションのお問い合わせ先**

各アプリケーションのユーザー登録については、それぞれのお問い合わせ先までお問い合わせ ください。

インストールされているアプリケーションはご購入のモデルにより異なります。

### Microsoft Office Excel/Microsoft Office Outlook/ Microsoft Office PowerPoint/Microsoft Office Word

## マイクロソフト無償サポート

〈TEL〉

- TEL : 東京: 03-5354-4500
	- :大阪:06-6347-4400
	- :0120-09-0196

※ 次の情報をお手元に用意してご連絡ください。 郵便番号、ご住所、お名前、電話番号、お問い合わせ製品のプロダクトID 詳細は、製品添付の「パッケージ内容一覧」をご覧ください。

## 〈受付時間・お問い合わせ回数〉

### ●セットアップ、インストールに関するお問い合わせ

受付時間:9:30~12:00、13:00~19:00 (平日) 10:00~17:00(土曜日、日曜日) (マイクロソフト株式会社休業日、年末年始、祝祭日を除く。日曜日が 祝祭日の場合は営業いたします。その場合、振替休日は休業させてい ただきます)

回数 : 指定はございません。

## ●基本操作に関するお問い合わせ

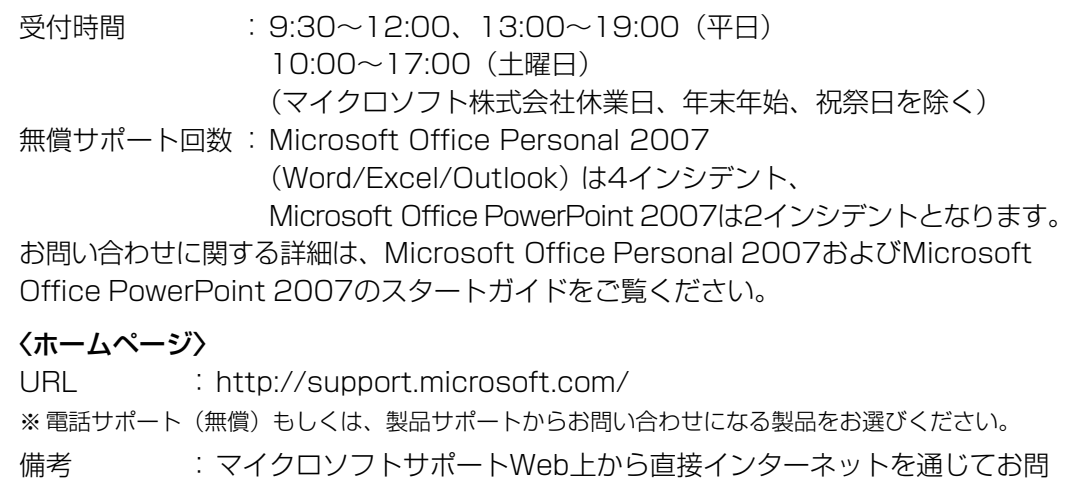

い合わせも可能です。

## ウイルスバスター2009 90日版

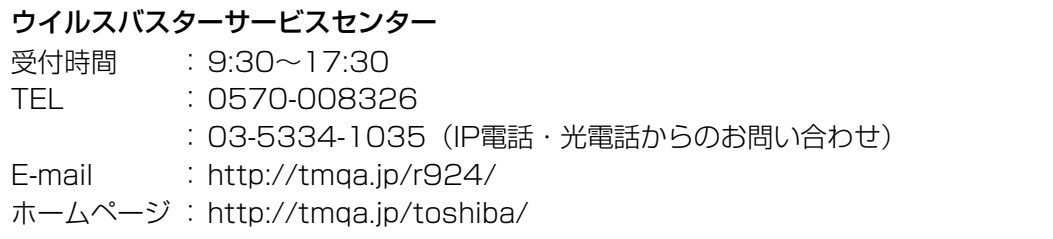

## Google ツールバー

ホームページ :Google ツールバー http://www.google.co.jp/support/toolbar/

## i-フィルター5

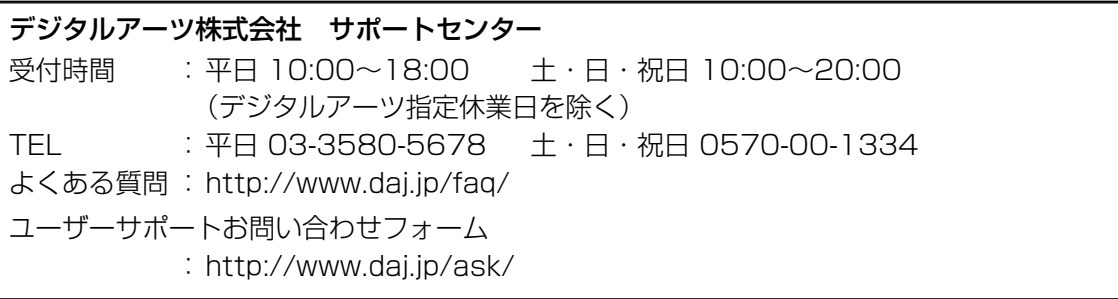

## KDDI PCリモートデータ削除サービスソフトウェア(KDDI D-Delete)

KDDI モジュールサポートセンター

受付時間 : 9:00~17:30 (土日・祝祭日を除く)

- TEL :03-6366-5187
- 

E-mail : pc-msc@kddi.com

## DVD MovieWriter for TOSHIBA

コーレル株式会社 インタービデオ テクニカルサポート

お問い合わせの前にホームページ(http://www.corel.jp/support/)をご確認ください。 当製品の無償サポート期間は、ご購入後1年間となります。

受付時間: 月~金 10:00~12:00、13:30~17:30 (12:00~13:30、土日祝祭日、ならびに指定休業日を除く) TEL : 045-226-3899 FAX : 045-226-3895 E-mail :メールでのお問い合わせは、以下のURLに掲載されている専用のメール フォームをご利用ください。 http://www.corel.jp/support/ ホームページ: http://www.corel.jp/

## 駅探エクスプレス

駅探エクスプレスサポート

受付時間 :メールのため受付時間の制限はありません。 ※ webmasterからの返信は、基本的に平日(10:00~18:00)の対応とさせていただ いております。 また、内容により返信できない場合、回答に日数を要する場合もありますので、あら かじめご了承ください。 E-mail : express-support@ekitan.com ホームページ :http://express.ekitan.com/

## デジタル全国地図 its-mo Navi

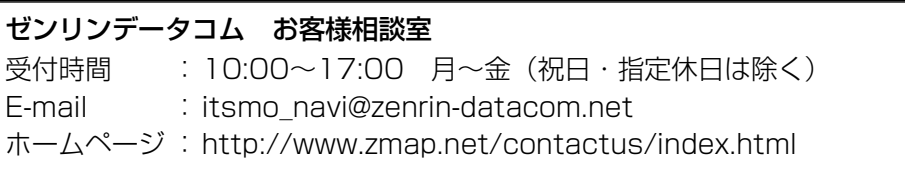

Adobe Reader ∕ ConfigFree ∕ Internet Explorer ∕ Java<sup>™</sup> 2 Runtime Environment ⁄ PC引越ナビ/TOSHIBA Disc Creator/TOSHIBA DVD PLAYER/ TOSHIBA Flash Cards/TOSHIBA Recovery Media Creator/ TOSHIBA Smooth View/TPM/Windows Media Center/Windows Media Player/ 東芝DVD-RAMユーティリティ/東芝ecoユーティリティ/東芝HDDプロテクション/ 東芝HWセットアップ/東芝PC診断ツール/東芝PCヘルスモニタ/ 東芝SDメモリカードフォーマット/東芝SDメモリブートユーティリティ/ 東芝USBスリープアンドチャージ ユーティリティ/東芝サービスステーション/ 東芝省電力/東芝パスワードユーティリティ/東芝ピークシフトコントロール/ 東芝フィンガープリントセキュリティ/東芝ボタンサポート/ 東芝無線LAN5GHz有効無効ツール

#### 東芝(東芝PCあんしんサポート)

全国共通電話番号 :0120-97-1048(通話料・電話サポート料無料) おかけいただくと、アナウンスが流れます。アナウンスに従って操作 してください。 技術的な質問、お問い合わせは、アナウンスのあとで []| をブッシュし てください。

技術相談窓口 受付時間:9:00~19:00(年中無休) [電話番号はおまちがえないよう、ご確認の上おかけください]

海外からの電話、携帯電話、PHS、または直収回線など回線契約によってはつながらない 場合がございます。その場合はTEL 043-298-8780(通話料お客様負担)にお問い合わ せください。

システムメンテナンスのため、サポートを休止させていただく場合がございます。日程は、 dynabook.com「サポート情報」(http://dynabook.com/assistpc/index\_j.htm)にて お知らせいたします。

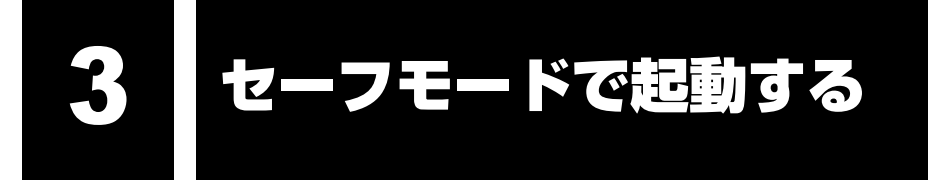

Windowsが起動しないときに、Windowsをセーフモードまたは前回正常に起動したときの構 成で起動する方法があります。セーフモードでは、最低限の機能でWindowsを起動させるこ とができます。

次の手順で操作してください。

#### 電源を入れる 1

- <mark>⁄2</mark> [dynabook] 画面が表示されて消えたらすぐに、 $\overline{\phantom{a}}$  [#10] トーを数回押す 各種パスワードを設定している場合は、パスワードの入力をうながすメッセージが表 示されます。 パスワードを入力して *ENTER* |キーを押してください。そのあとすぐに、 キーを再び数回押してください。 *F8*
- メニューが表示されたら、目的に合わせて [セーフ モード] または [前回正常起動時の構成 (詳細)] を選択し、 ENTER キーを押す 3

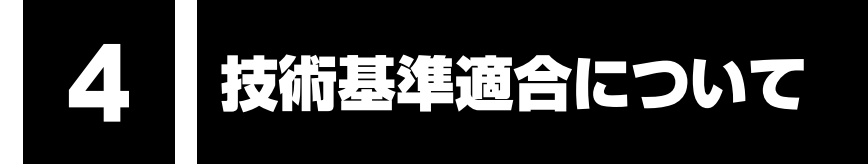

《オンラインマニュアル》にも技術基準適合に関する説明が記載されています。本書だけでなく、 《オンラインマニュアル》の記載もあわせてご確認ください。

## ■瞬時電圧低下について

この装置は、社団法人 電子情報技術産業協会の定めたパーソナルコンピューターの瞬時 電圧低下対策のガイドラインを満足しております。しかし、ガイドラインの基準を上回る 瞬時電圧低下に対しては、不都合を生じることがあります。

## ■高調波対策について

参照▶《オンラインマニュアル》

■ 電波障害自主規制について

参照▶《オンラインマニュアル》

■「FCC information」について

参照▶《オンラインマニュアル》

■EU Conformity Statementについて

This product and - if applicable - the supplied accessories too are marked with "CE" and comply therefore with the applicable harmonized European standards listed under the Low Voltage Directive 2006/95/EC, the EMC Directive 2004/108/EC and/or R&TTE Directive 1999/5/EC.

Responsible for CE-marking:

TOSHIBA EUROPE GMBH, Hammfelddamm 8, 41460 Neuss, Germany

Manufacturer:

Toshiba Corporation, 1-1 Shibaura 1-chome, Minato-ku, Tokyo, 105-8001, Japan

The complete official EU CE Declaration can be obtained on following internet page: http://epps.toshiba-teg.com/

## Panasonic DVDスーパーマルチドライブUJ-844 安全にお使いいただくために

本装置を正しくご使用いただくために、この説明書をよくお読みください。 また、お読みになったあとは、必ず保管してください。

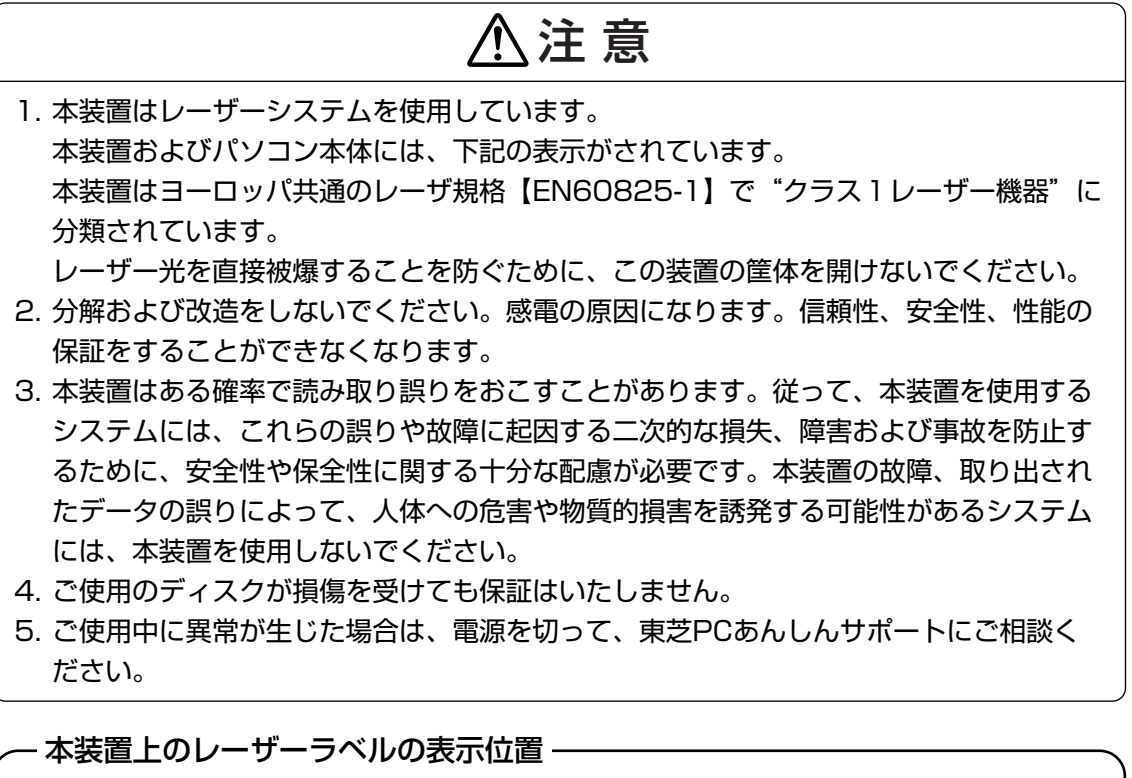

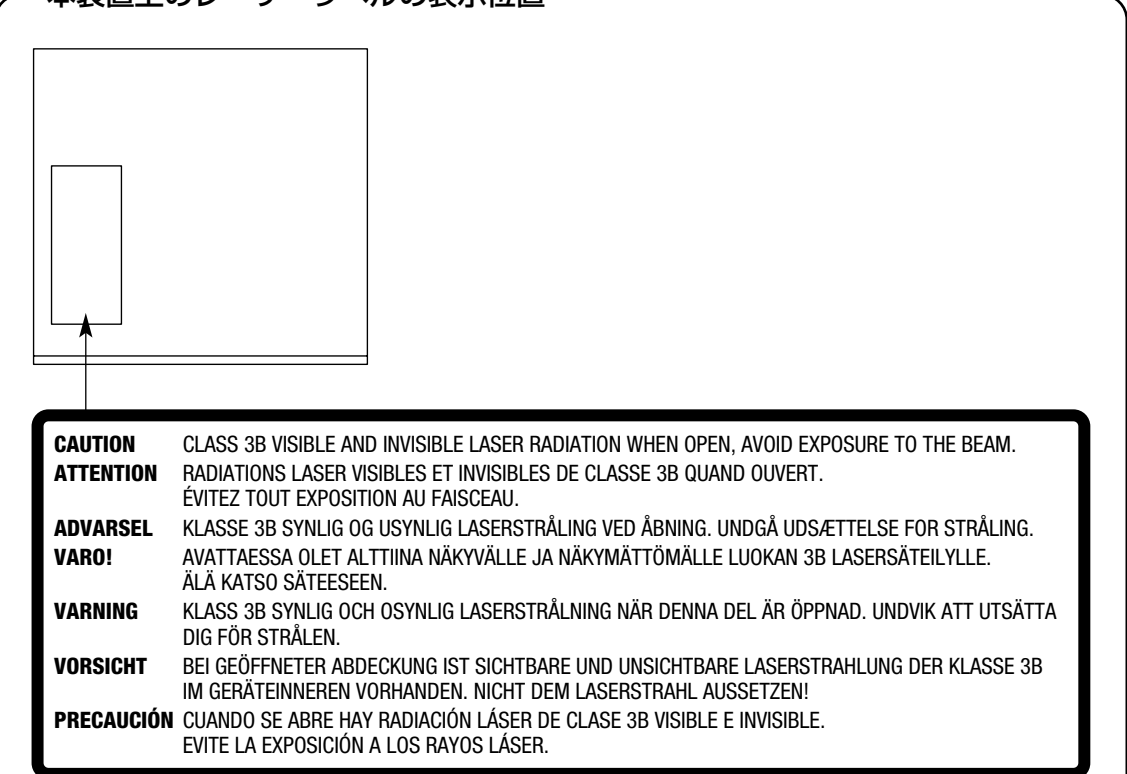

**付 録**

## - パソコン底面のレーザーラベルの表示位置 -

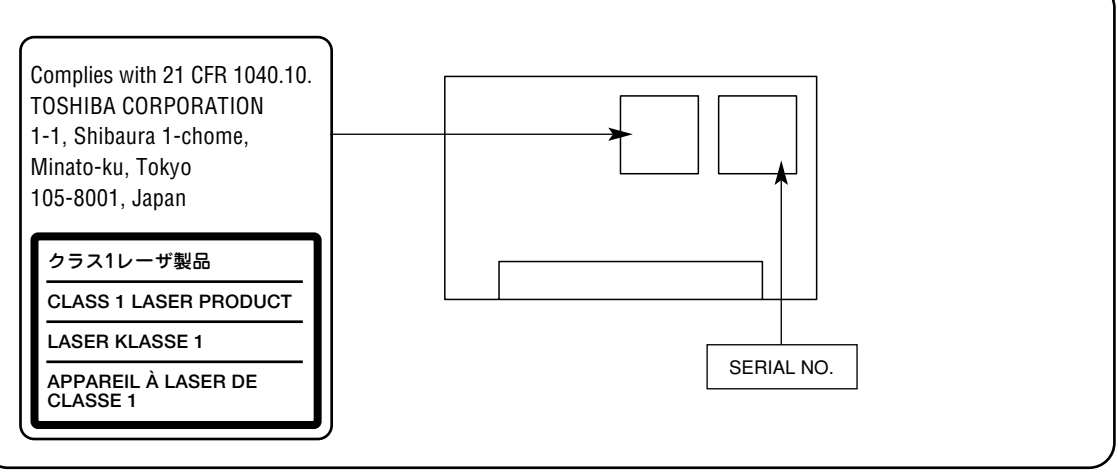

\*無線LANモデルのみ

#### **無線LANの概要** 1

本製品には、IEEE802.11a、IEEE802.11b、IEEE802.11g、IEEE802.11nのすべて、 もしくはその一部に準拠した無線LANモジュールが内蔵されています。次の機能をサポートし ています。

- 周波数チャネル選択
- マルチチャネル間のローミング
- パワーマネージメント

本書では、内蔵された無線LANモジュールの種類によって説明が異なる項目があります。 使用しているパソコンに内蔵された無線LANモジュールの種類の確認については、《オンライ ンマニュアル》をご覧ください。

## 2 無線特性

無線LANの無線特性は、製品を購入した国/地域、購入した製品の種類により異なる場合があ ります。

多くの場合、無線通信は使用する国/地域の無線規制の対象になります。無線ネットワーク 機器は、無線免許の必要ない5GHz帯および2.4GHz帯で動作するように設計されていますが、 国/地域の無線規制により無線ネットワーク機器の使用に多くの制限が課される場合があり ます。

無線規制については、「本節 6 お知らせ を確認してください。

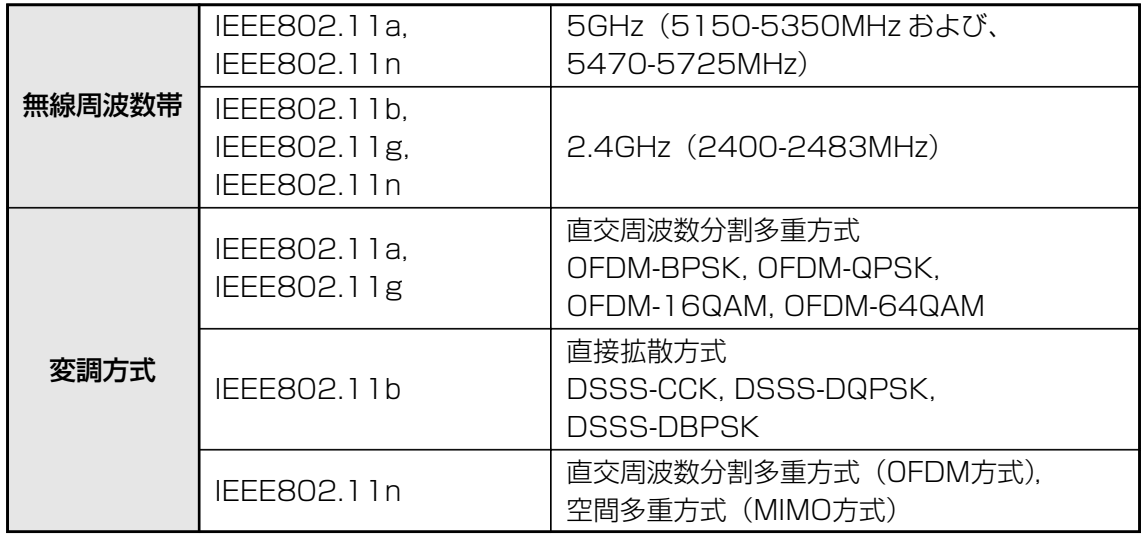

無線機器の通信範囲と転送レートには相関関係があります。無線通信の転送レートが低いほど、 通信範囲は広くなります。

## $\mathbb{R}$   $\times$   $\mathbb{R}$

● アンテナの近くに金属面や高密度の固体があると、無線デバイスの通信範囲に影響を及ぼすことがあ ります。

● 無線信号の伝送路上に無線信号を吸収または反射し得る"障害物"がある場合も、通信範囲に影響を与え ます。

## **サポートする周波数帯域** 3

無線LANがサポートする5GHz帯および2.4GHz 帯のチャネルは、国/地域で適用される無線 規制によって異なる場合があります(表「無線IEEE802.11 チャネルセット | 参照)。 各地域で適用される無線規制については、|本節 | 6 | お知らせ」を確認してください。

## **■無線IEEE802.11 チャネルセット**

## ● 5GHz帯: 5150-5350MHz および、5470-5725MHz (IEEE802.11a、IEEE802.11nの場合)

## √ メモ

● 5GHz無線LANは屋外では使用できません。

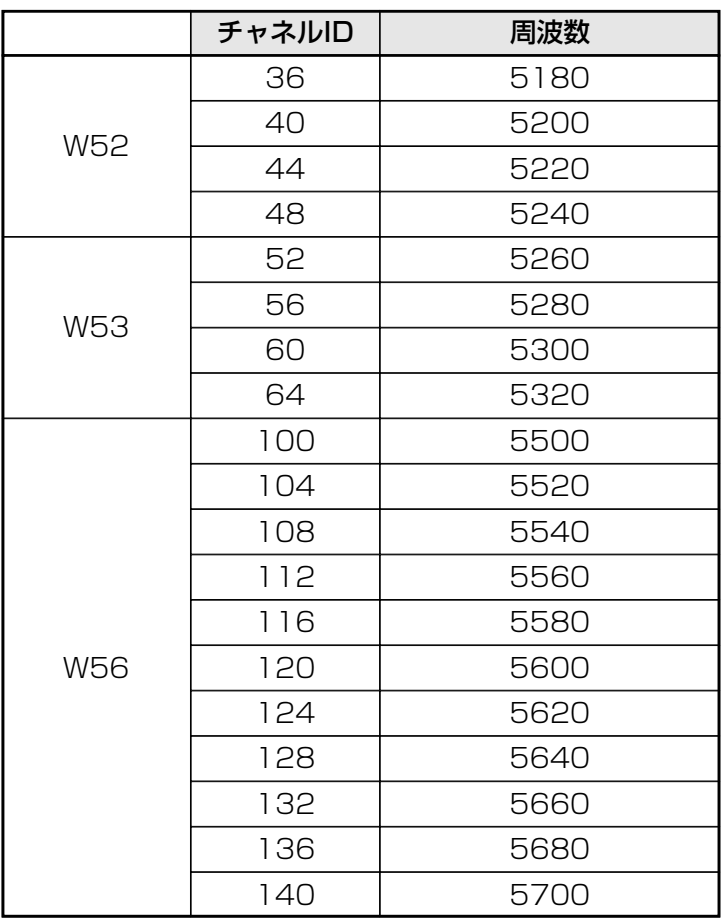

アクセスポイント側のチャネル(W52/W53/W56)に合わせて、そのチャネルに自動的に 設定されます。

● 2.4GHz帯: 2400-2483MHz (IEEE802.11b/g、IEEE802.11nの場合)

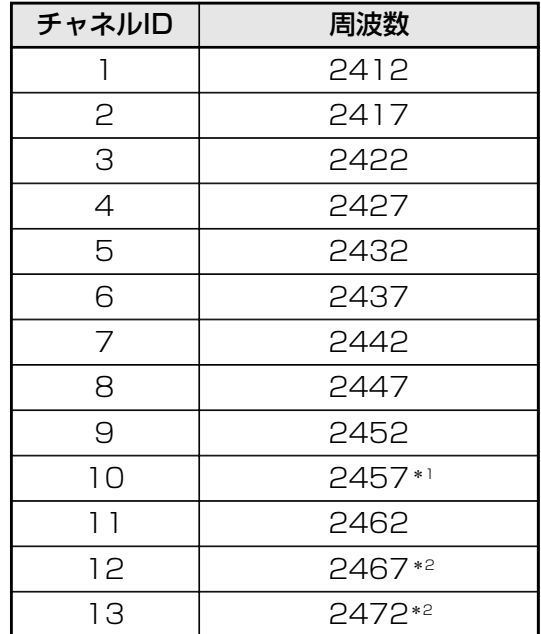

\*1 購入時、アドホックモード接続時に使用するチャネルとして設定されているチャネルです。

\*2 これらのチャネルが使用可能かどうかは、使用する無線LANモジュールによって異なります。使用可 能チャネルについては、『無線LAN 使用できる国/地域について』を参照してください。

## **本製品を日本でお使いの場合のご注意** 4

日本では、本製品を第二世代小電力データ通信システムに位置付けており、その使用周波数帯 は2,400MHz~2,483.5MHzです。この周波数帯は、移動体識別装置(移動体識別用構内無 線局及び移動体識別用特定小電力無線局)の使用周波数帯2,427MHz~2,470.75MHzと重 複しています。

5GHz帯無線LANを屋外で使用することはできません。

## ■ステッカー

本製品を日本国内にてご使用の際には、本製品に付属されている次のステッカーをパソコン本 体に貼り付けてください。

> この機器の使用周波数帯は 2.4GHz帯です。この周波数では電 子レンジ等の産業・科学・医療機器のほか、他の同種無線局、工 場の製造ライン等で使用されている免許を要する移動体識別用 の 構内無線局、免許を要しない特定小電力無線局、アマチュア 無線 局等(以下「他の無線局」と略す)が運用されています。 1. この機器を使用する前に、近くで「他の無線局」が運用されてい ないことを確認してください。 2. 万一、この機器と「他の無線局」との間に電波干渉が発生した

- 場合には、速やかにこの機器の使用チャンネルを変更するか、使 用場所を変えるか、又は機器の運用を停止(電波の発射を停 止)してください。
- 3. その他、電波干渉の事例が発生した場合など何かお困りのこと が起きたときは、東芝PCあんしんサポートへお問い合わせくだ さい。

## ■現品表示

本製品と梱包箱には、次に示す現品表示が記載されています。

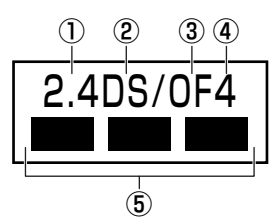

- ① 2.4 :2,400MHz帯を使用する無線設備を表す。
- ② DS :変調方式がDS-SS方式であることを示す。
- 3 OF : 変調方式がOFDM方式であることを示す。
- ④ 4 :想定される与干渉距離が40m以下であることを示す。
- ⑤ ■■■ :2,400MHz~2,483.5MHzの全帯域を使用し、かつ移動体識別装置の帯域を 回避可能であることを意味する。

## ■東芝PCあんしんサポート

東芝PCあんしんサポートの連絡先は、巻末を参照してください。

#### **機器認証表示について** 5

本製品には、電気通信事業法に基づく小電力データ通信システムの無線局として、次の認証を 受けた無線設備を内蔵しています。したがって、本製品を使用するときに無線局の免許は必要 ありません。

### ■Intel a/b/g/n モジュールの場合

無線設備名 :512AN\_MMW 株式会社 ディーエスピーリサーチ 認証番号 : D080241003

## ■ Atheros a/b/g/n モジュールの場合

無線設備名 :AR5BXB92 株式会社 ディーエスピーリサーチ 認証番号 : D080266003

### ■ Atheros b/g/n モジュールの場合

無線設備名 :AR5B91-X 株式会社 ディーエスピーリサーチ 認証番号 :D080273003

本製品に組み込まれた無線設備は、本製品(ノートブックコンピューター)に実装して使用す ることを前提に、小電力データ通信システムの無線局として工事設計の認証を取得しています。 したがって、組み込まれた無線設備をほかの機器へ流用した場合、電波法の規定に抵触する恐 れがありますので、十分にご注意ください。

## <u>6 </u>お知らせ

## **■ 無線製品の相互運用性**

本製品に内蔵されている無線LANモジュールは、Direct Sequence Spread Spectrum (DSSS)/Orthogonal Frequency Division Multiplexing(OFDM)無線技術を使用する あらゆる無線LAN製品と相互運用できるように設計されており、次の規格に準拠しています。

- Institute of Electrical and Electronics Engineers (米国電気電子技術者協会) 策定の IEEE802.11 Standard on Wireless LANs(Revision a/b/g/n)(無線LAN標準規格 (版数 a/b/g/n))
- Wi-Fi Allianceの定義するWireless Fidelity (Wi-Fi)認証 Wi-Fi CERTIFIEDロゴはWi-Fi Allianceの認定マークです。

## **■ 健康への影響**

本製品に内蔵されている無線LANモジュールは、ほかの無線製品と同様、無線周波の電磁エネ ルギーを放出します。しかしその放出エネルギーは、携帯電話などの無線機器と比べるとはる かに低いレベルに抑えられています。

本製品に内蔵されている無線LANモジュールの動作は無線周波に関する安全基準と勧告に記載 のガイドラインにそっており、安全にお使いいただけるものと東芝では確信しております。こ の安全基準および勧告には、学会の共通見解と、多岐にわたる研究報告書を継続的に審査、検 討している専門家の委員会による審議結果がまとめられています。

ただし周囲の状況や環境によっては、建物の所有者または組織の責任者がWireless LANの使 用を制限する場合があります。次にその例を示します。

- 飛行機の中でWireless LAN装置を使用する場合
- ほかの装置類またはサービスへの電波干渉が認められるか、有害であると判断される場合

個々の組織または環境(空港など)において無線機器の使用に関する方針がよくわからない場合 は、Wireless LAN装置の電源を入れる前に、個々の組織または施設環境の管理者に対して、 本製品の使用可否について確認してください。

## **■ 規制に関する情報**

本製品に内蔵されている無線LANモジュールのインストールと使用に際しては、必ず製品付属 の取扱説明書に記載されている製造元の指示に従ってください。 本製品は、無線周波基準と安全基準に準拠しています。

## ● Canada - Industry Canada (IC)

This device complies with RSS 210 of Industry Canada.

Operation is subject to the following two conditions: (1) this device may not cause interference , and (2) this device must accept any interference, including interference that may cause undesired operation of this device.

The term "IC" before the equipment certification number only signifies that the Industry Canada technical specifications were met.

## ●USA - Federal Communications Commission (FCC)

This equipment has been tested and found to comply with the limits for a Class B digital device, pursuant to Part 15 of FCC Rules. These limits are designed to provide reasonable protection against harmful interference in a residential installation. This equipment generates, uses, and can radiate radio frequency energy. If not installed and used in accordance with the instructions, it may cause harmful interference to radio communications. However, there is no guarantee that interference will not occur in a particular installation.

If this equipment does cause harmful interference to radio or television reception, which can be determined by tuning the equipment off and on, the user is encouraged to try and correct the interference by one or more of the following measures:

- Reorient or relocate the receiving antenna.
- Increase the separation between the equipment and the receiver.
- Connect the equipment to outlet on a circuit different from that to which the receiver is connected.
- Consult the dealer or an experienced radio/TV technician for help.

TOSHIBA is not responsible for any radio or television interference caused by unauthorized modification of the devices included with this the Wireless LAN, or the substitution or attachment of connecting cables and equipment other than specified by TOSHIBA.

The correction of interference caused by such unauthorized modification, substitution or attachment will be the responsibility of the user.

## Caution: Exposure to Radio Frequency Radiation.

The radiated output power of the Wireless LAN is far below the FCC radio frequency exposure limits. Nevertheless, the Wireless LAN shall be used in such a manner that the potential for human contact during normal operation is minimized.

In the usual operating configuration, the distance between the antenna and the user should not be less than 20cm. Please refer to the PC user's manual for the details regarding antenna location.

The installer of this radio equipment must ensure that the antenna is located or pointed such that it does not emit RF field in excess of Health Canada limits for the general population; consult Safety Code 6, obtainable from Health Canada's website

www.hc-sc.gc.ca/ewh-semt/pubs/radiation/99ehd-dhm237/index-eng.php./

## ●Europe

### **Restrictions for Use of 2.4GHz Frequencies in European Community Countries**

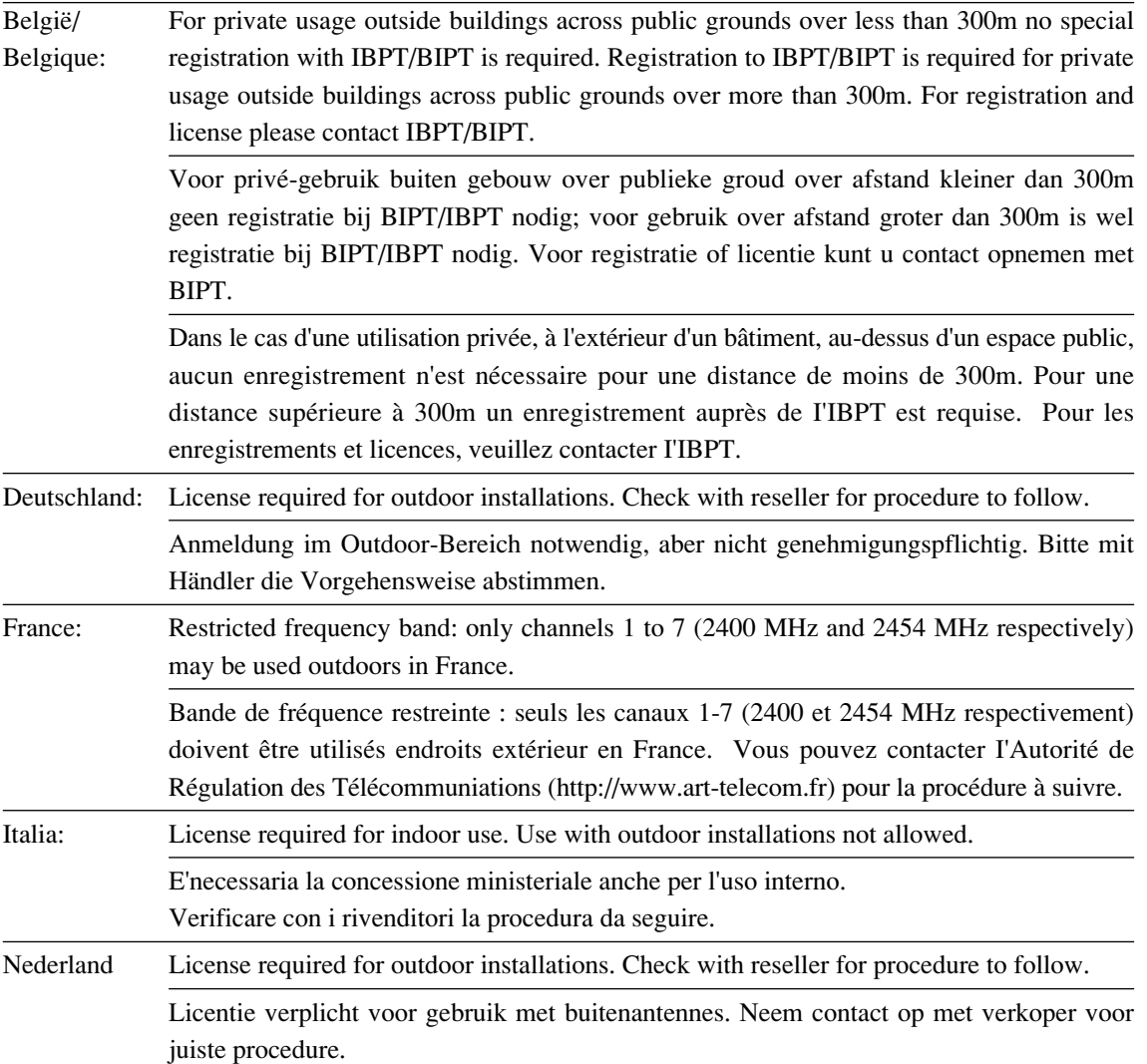

To remain in conformance with European spectrum usage laws for Wireless LAN operation, the above 2.4GHz channel limitations apply for outdoor usage. The user should use the Wireless LAN utility to check the current channel of operation. If operation is occurring outside of the allowable frequencies for outdoor use, as listed above, the user must contact the applicable national spectrum regulator to request a license for outdoor operation.

## ●Taiwan

Article 12

Without permission granted by the NCC, any company, enterprise, or user is not allowed to change frequency, enhance transmitting power or alter original characteristic as well as performance to an approved low power radio-frequency devices.

Article 14

The low power radio-frequency devices shall not influence aircraft security and interfere legal communications;

If found, the user shall cease operating immediately until no interference is achieved.

The said legal communications means radio communications is operated in compliance with the Telecommunications Act.

The low power radio-frequency devices must be susceptible with the interference from legal communications or ISM radio wave radiated devices.

## **使用できる国/地域について** 7

本製品の無線LANを使用できる地域については、付属の『無線LAN 使用できる国/地域につ いて』を確認してください。

## **「東芝無線LAN5GHz有効無効ツール」について** 8

\*5GHz帯無線LANをサポートしているモデルのみ

5GHz帯無線LANを屋外で使用することはできません。

本製品を屋外に持ち出す場合には、「東芝無線LAN5GHz有効無効ツール」で5GHzの周波数帯 域をOFFにしてください。

[スタート]ボタン( → [すべてのプログラム] → [TOSHIBA] → [ネットワーク] → [無線LAN5GHz有効無効ツール] をクリック する [東芝無線LAN5GHz有効無効ツール]画面が表示されます。

2 [OFF]ボタンをクリックし①、[閉じる]ボタンをクリックする②

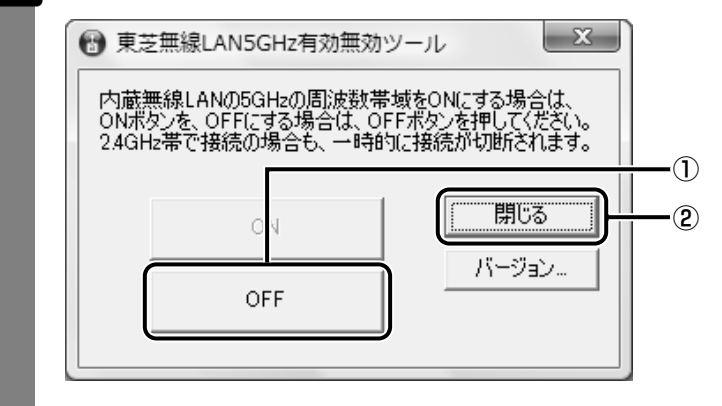

5GHzの周波数帯域がOFFになります。

## 

1

● 屋内で5GHzの周波数帯域を使用する場合は、手順 2 で [ON] ボタンをクリックし、5GHzの周波 数帯域をONにしてください。

**付**

#### \*Bluetoothモデルのみ

## 1 **物理仕様**

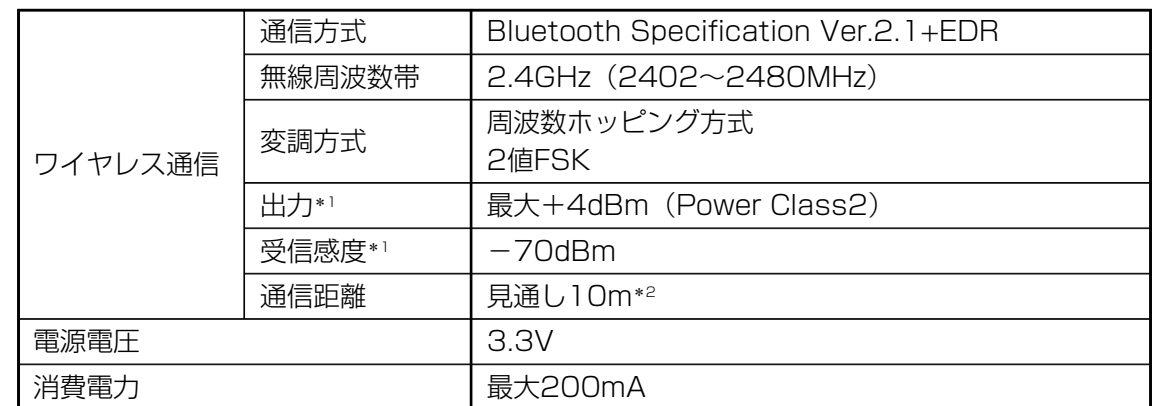

\*1 アンテナの効率は含まれません。

\*2 周囲の電波環境、障害物、設置環境などにより異なります。

## 2 | 無線特性

Bluetoothモジュールの無線特性は、製品を購入した国、購入した製品の種類により異なる場 合があります。

多くの場合、無線通信は国/地域によって使用が規制されています。無線ネットワーク機器は、 無線免許の必要ない2.4GHz 帯で動作するように設計されていますが、国/地域の無線規制に より無線ネットワーク機器の使用に多くの制限が課される場合があります。

本製品のBluetooth通信機能が使用できる国/地域については、付属の『使用できる国/地域 について』を確認してください。

無線機器の通信範囲と転送レートには相関関係があります。無線通信の転送レートが低いほど、 通信範囲は広くなります。

## $\widehat{A}$   $\times$   $\uparrow$

- アンテナの近くに金属面や高密度の固体があると、無線デバイスの通信範囲に影響を及ぼすことがあ ります。
- ●無線信号の伝送路上に無線信号を吸収または反射し得る"障害物"がある場合も、通信範囲に影響を与え ます。

## **Bluetooth® 東芝製モジュールを日本でお使いの場合のご注意** 3

日本では、本製品を第二世代小電力データ通信システムに位置付けており、その使用周波数帯 は2,400MHz~2,483.5MHzです。この周波数帯は、移動体識別装置(移動体識別用構内無 線局及び移動体識別用特定小電力無線局)の使用周波数帯2,427MHz~2,470.75MHzと重 複しています。

## ■ステッカー

本製品を日本国内にてご使用の際には、本製品に付属されている次のステッカーをパソコン本 体に貼り付けてください。

> この機器の使用周波数帯は 2.4GHz帯です。この周波数では電 子レンジ等の産業・科学・医療機器のほか、他の同種無線局、工 場の製造ライン等で使用されている免許を要する移動体識別用 の 構内無線局、免許を要しない特定小電力無線局、アマチュア 無線 局等(以下「他の無線局」と略す)が運用されています。

- 1. この機器を使用する前に、近くで「他の無線局」が運用されてい ないことを確認してください。
- 2. 万一、この機器と「他の無線局」との間に電波干渉が発生した 場合には、速やかにこの機器の使用チャンネルを変更するか、使 用場所を変えるか、又は機器の運用を停止(電波の発射を停 止)してください。
- 3. その他、電波干渉の事例が発生した場合など何かお困りのこと が起きたときは、東芝PCあんしんサポートへお問い合わせく ださい。

#### ■現品表示

本製品と梱包箱には、次に示す現品表示が記載されています。

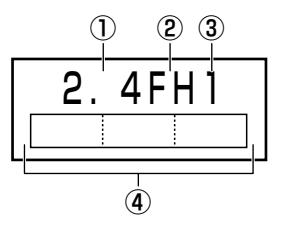

- ① 2.4 :2,400MHz 帯を使用する無線設備を表す。
- ② FH :変調方式がFH-SS 方式であることを示す。
- ③ 1 :想定される与干渉距離が10m以下であることを示す。
- ④ :2,400MHz~2,483.5MHzの全帯域を使用し、かつ移動体識別装置の帯域を 回避可能であることを意味する。

#### ■東芝PCあんしんサポート

東芝PCあんしんサポートの連絡先は、巻末を参照してください。

## **機器認証表示について** 4

本製品は、電気通信事業法に基づく小電力データ通信システムの無線局の端末設備として、技 術基準適合認証を受けております。

無線設備名 : EYXF3CS 財団法人電気通信端末機器審査協会 認証番号 : D08-0305001

本製品に組み込まれた無線設備は、本製品(ノートブックコンピューター)に実装して使用す ることを前提に、小電力データ通信システムの無線局として工事設計の認証を取得しています。 したがって、組み込まれた無線設備をほかの機器へ流用した場合、電波法の規定に抵触するお それがありますので、十分にご注意ください。

## <u>5 </u>お知らせ

## ■無線製品の相互運用性

Bluetooth® 東芝製モジュールは、Frequency Hopping Spread Spectrum(FHSS)無線 技術を使用するあらゆるBluetooth® ワイヤレステクノロジーを用いた製品と相互運用できる ように設計されており、次の規格に準拠しています。

- Bluetooth Special Interest Group策定のBluetooth Specification Ver.2.1+EDR
- Bluetooth Special interest Groupの定義するBluetooth® ワイヤレステクノロジーの Logo認証

## ( マ メモ

● 本製品はすべてのBluetooth® ワイヤレステクノロジーを用いた機器との接続動作を確認したものでは ありません。ご使用にあたっては、Bluetooth® ワイヤレステクノロジーを用いた機器対応の動作条件 と接続の可否情報を取扱元にご確認ください。

また下記の取り扱い上の注意点があります。

- (1)本製品はBluetooth® Version2.1+EDR仕様に準拠しております。 Bluetooth® Version1.0B 仕様のBluetooth®ワイヤレステクノロジーを用いた機器とは 互換性がありません。
- (2)2.4GHz帯のWireless-LANが近距離で使用されていると通信速度の低下または通信エ ラーが発生する可能性があります。
- (3)Bluetooth®とWireless-LANは同じ無線周波数帯を使用するため、同時に使用すると電波 が干渉し合い、通信速度の低下やネットワークが切断される場合があります。接続に支障 がある場合は、今お使いのBluetooth®、Wireless-LANのいずれかの使用を中止してくだ さい。

#### ■健康への影響

Bluetooth® ワイヤレステクノロジーを用いた製品はほかの無線製品と同様、無線周波の電磁 エネルギーを放出します。しかしその放出エネルギーは、携帯電話などの無線機器と比べると はるかに低いレベルに抑えられています。

Bluetooth® 東芝製モジュールの動作は無線周波に関する安全基準と勧告に記載のガイドライ ンにそっており、安全にお使いいただけるものと東芝では確信しております。この安全基準お よび勧告には、学会の共通見解と、多岐にわたる研究報告書を継続的に審査、検討している専 門家の委員会による審議結果がまとめられています。

ただし周囲の状況や環境によっては、建物の所有者または組織の責任者がBluetooth® ワイヤ レステクノロジーの使用を制限する場合があります。次にその例を示します。

●飛行機の中でBluetooth® ワイヤレステクノロジーを用いた装置を使用する場合

● ほかの装置類またはサービスへの電波干渉が認められるか、有害であると判断される場合

個々の組織または環境(空港など)において無線機器の使用に関する方針がよくわからない場 合は、Bluetooth® ワイヤレステクノロジーを用いた装置の電源を入れる前に、管理者に使用 の可否について確認してください。

## **Regulatory statements**

## ● General

This product complies with any mandatory product specification in any Country/ Region where the product is sold. In addition, the product complies with the following.

## ● European Union (EU) and EFTA

This equipment complies with the R&TTE directive 1999/5/EC and has been provided with the CE mark accordingly.

## ● Canada - Industry Canada (IC)

This device complies with RSS 210 of Industry Canada.

Operation is subject to the following two conditions: (1) this device may not cause interference , and (2) this device must accept any interference, including interference that may cause undesired operation of this device."

L ' utilisation de ce dispositif est autorisee seulement aux conditions suivantes : (1) il ne doit pas produire de brouillage et (2) l' utilisateur du dispositif doit etre pret a accepter tout brouillage radioelectrique recu, meme si ce brouillage est susceptible de compromettre le fonctionnement du dispositif.

The term "IC" before the equipment certification number only signifies that the Industry Canada technical specifications were met.

## ●USA - Federal Communications Commission (FCC)

This equipment has been tested and found to comply with the limits for a Class B digital device, pursuant to Part 15 of FCC Rules. These limits are designed to provide reasonable protection against harmful interference in a residential installation. This equipment generates, uses, and can radiate radio frequency energy. If not installed and used in accordance with the instructions, it may cause harmful interference to radio communications. However, there is no guarantee that interference will not occur in a articular installation.

If this equipment does cause harmful interference to radio or television reception, which can be determined by tuning the equipment off and on, the user is encouraged to try and correct the interference by one or more of the following measures:

- Reorient or relocate the receiving antenna.
- Increase the distance between the equipment and the receiver.
- Connect the equipment to outlet on a circuit different from that to which the receiver is connected.
- Consult the dealer or an experienced radio/TV technician for help.

TOSHIBA is not responsible for any radio or television interference caused by unauthorized modification of the devices included with this Bluetooth® Card from TOSHIBA, or the substitution or attachment of connecting cables and equipment other than specified by TOSHIBA.

The correction of interference caused by such unauthorized modification, substitution or attachment will be the responsibility of the user.

#### **Caution: Exposure to Radio Frequency Radiation.**

The radiated output power of the Bluetooth® Card from TOSHIBA is far below the FCC radio frequency exposure limits. Nevertheless, the Bluetooth® Card from TOSHIBA shall be used in such a manner that the potential for human contact during normal operation is minimized. The antenna(s) used in this device are located at the upper edge of the LCD screen, and this device has been tested as portable device as defined in Section 2.1093 of FCC rules when the LCD screen is rotated 180 degree and covered the keyboard area. In addition, Bluetooth has been tested with Wireless LAN transceiver for co-location requirements. This device and its antenna(s) must not be co-located or operating in conjunction with any other antenna or transmitter.

The installer of this radio equipment must ensure that the antenna is located or pointed such that it does not emit RF field in excess of Health Canada limits for the general population; consult Safety Code 6, obtainable from Health Canada's website

www.hc-sc.gc.ca/ewh-semt/pubs/radiation/99ehd-dhm237/index-eng.php./

#### ● Taiwan

- Article 12 Without permission granted by the NCC, any company, enterprise, or user is not allowed to change frequency, enhance transmitting power or alter original characteristic as well as performance to a approved low power radio-frequency devices.
- Article 14 The low power radio-frequency devices shall not influence aircraft security and interfere legal communications; If found, the user shall cease operating immediately until no interference is achieved.

The said legal communications means radio communications is operated in compliance with the Telecommunications Act.

The low power radio-frequency devices must be susceptible with the interference from legal communications or ISM radio wave radiated devices.

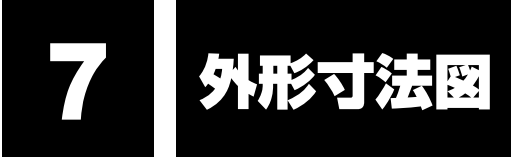

\* 数値は突起部を含みません。

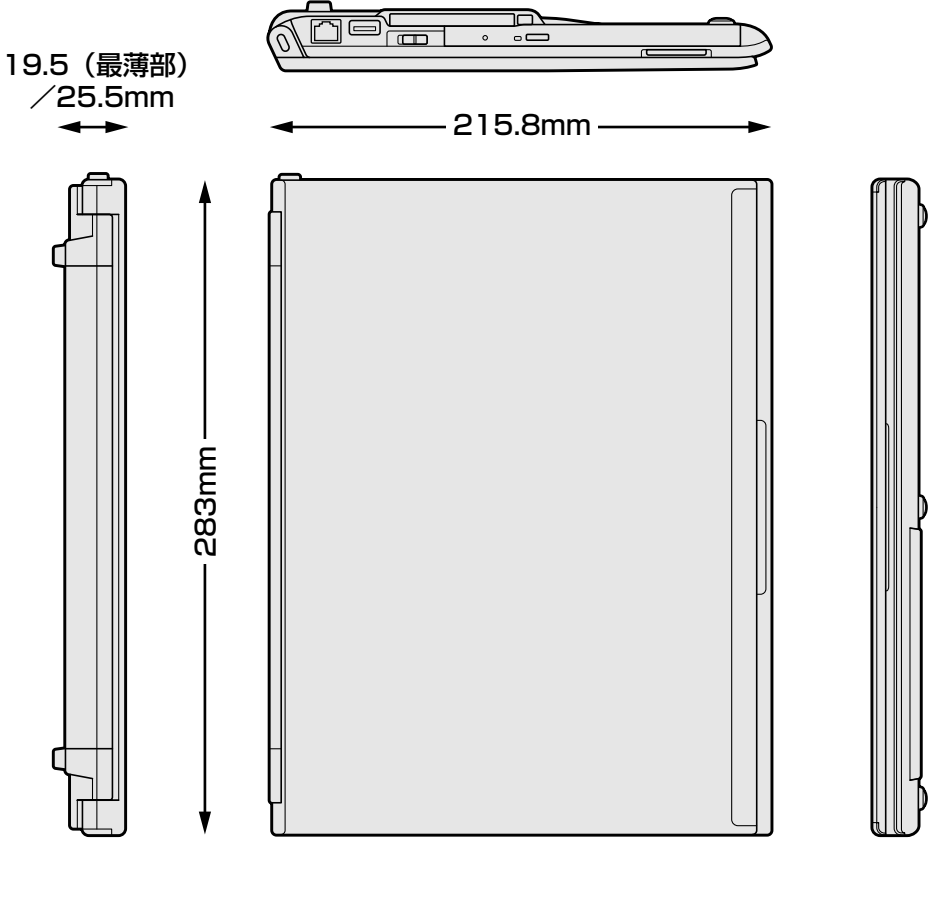

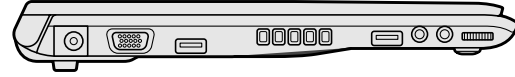

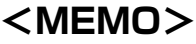

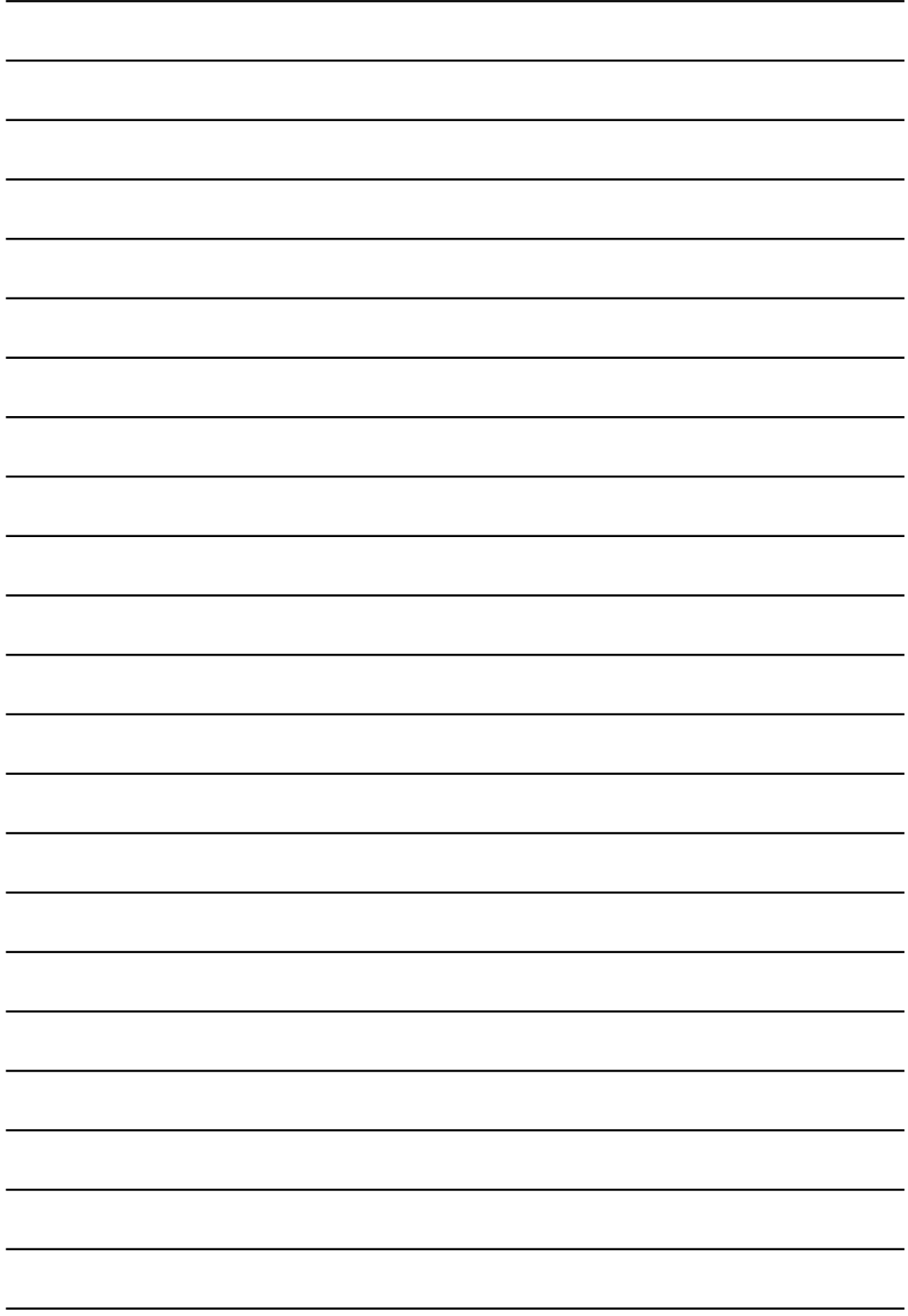